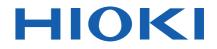

Instruction Manual

# LR5092-20 DATA COLLECTOR

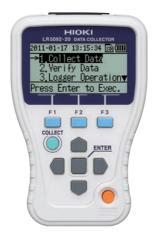

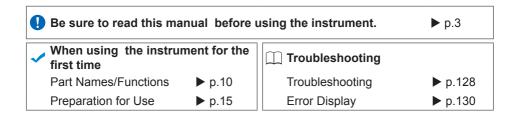

Mar. 2019 Revised edition 3 LR5092B980-03 19-03H

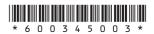

EN

4 -

i

# **Contents**

| Introduction                         | 1 |
|--------------------------------------|---|
| Verifying Package Contents           | 2 |
| Safety Information                   | 3 |
| Operating Precautions                | 4 |
| Preparation for Use to Data Analysis | 6 |
|                                      |   |

# Chapter 1 Overview

| verview |                                                  | 9  |
|---------|--------------------------------------------------|----|
| 1.1     | Product Overview and Features                    | 9  |
| 1.2     | Part Names/Functions                             | 10 |
| 1.3     | Basic Button Operations and Display Organization | 11 |

# Chapter 2 Preparation for Use

| repa | Iration for Use                                   | _15 |
|------|---------------------------------------------------|-----|
| 2.1  | Installing (or Replacing) the Battery             | 15  |
|      | Battery Status Indicator                          | 15  |
| 2.2  | Inserting an SD Card (When Necessary)             | 17  |
|      | SD Memory Cards for which Operation is Guaranteed | 18  |
| 2.3  | Turning the Power On/Off                          | 19  |
| 2.4  | Inspection Before Use                             | 20  |

### **Chapter 3**

| Settings (When Necessary) |                                                  | 21 |
|---------------------------|--------------------------------------------------|----|
| 3.1                       | Making Settings with the Collector               | 21 |
| 3.2                       | Settings List                                    | 22 |
| 3.3                       | Sending Measurement Condition Settings to Logger | 26 |
| 3.4                       | ······································           | 27 |
| 3.5                       | Verifying Recording/Setting Status of Logger     | 28 |
| 3.6                       | Starting and Stopping Recording on Logger        | 29 |

#### **Chapter 4** Collecting and Browsing Data \_\_\_\_\_ 31 4.1 Collecting Recorded Data of Logger ...... 31 One-touch Collection (Collecting Data Easily by Just) Pressing COLLECT Button)..... 31 Selecting the Data Save Destination and Then Chapter 5 Data Management\_\_\_\_\_ 39 5.1 ■ Displaying List of Data in SD Memory Card...... 40 File Structure in SD Memory Card ...... 41 Moving Data in Collector Memory to SD Memory 5.2 Card ...... 42 5.3 5.4 Clearing Data ..... 49 ■ Clearing Data from Collector Memory ...... 49 ■ Clearing Data from SD Memory Card...... 51 Initializing SD Memory Card ......54 5.5

### Chapter 6

#### Collector System Settings\_\_\_\_\_55

| 6.1 | Displaying and Changing Collector System                           |    |
|-----|--------------------------------------------------------------------|----|
|     | Settings                                                           | 55 |
|     | ■ One-touch Collection                                             | 55 |
|     | Startup Display                                                    | 57 |
|     | Language Setting                                                   | 58 |
|     | Clock Setting                                                      | 59 |
| 6.2 | Performing Self Checks                                             | 60 |
|     | Firmware                                                           | 60 |
|     | ■ LCD                                                              | 61 |
|     | Buttons and Buzzers                                                | 62 |
|     | SD Card                                                            | 63 |
| 6.3 | Initializing the Collector<br>(Restoring to Factory Default State) | 64 |

### Chapter 7

| Using | the LR5000 Utility Program65                                                                                                    |
|-------|----------------------------------------------------------------------------------------------------|
| 7.1   | Installing the PC Application Program65<br>IR5000 Utility Program Screens                                                                                                    |
| 7.2   | Setting the Collector from the LR5000 Utility<br>Program71                                                                                                    |
| 7.3   | Saving Setting Data from the LR5000 Utility<br>Program to the SD Memory Card82                                                                                                    |
| 7.4   | Automatically Importing (Saving) Recorded Data to a Computer, and Graph Display84                                                                                                    |
| 7.5   | Manually Importing (Saving) Recorded Data to a<br>Computer, and Graph Display93                                                                                                    |
| 7.6   | Importing Recorded Data from SD Memory Card to Computer and Displaying Graph96                                                                                                    |
| 7.7   | Displaying a Graph of Saved Recording Data100                                                                                                    |
| 7.8   | Processing Recorded Data102                                                                                                    |
|       | Scaling104Calculating Electric Power105Calculating Energy Cost106Calculating Operating Rate107Integration108Calculating Dew-Point Temperature109Two-Data-Item Arithmetic Calculations110Converting Over-Threshold Data Values111 |
| 7.9   | Printing Recorded Data112                                                                                                    |
|       | Organizing Data                                                                                                    |
|       | Options Settings (LR5000 Utility Program)118<br>Changing the Saving Method for Imported Data                                                                                                    |
| 01    |                                                                                                    |

#### Chapter 8 Specifications

| Specif | fications                        | 121 |
|--------|----------------------------------|-----|
| 8.1    | Main Unit General Specifications | 121 |
| 8.2    | Functions                        |     |

Index

| Chapt  | er 9                                           |           |
|--------|------------------------------------------------|-----------|
| Mainte | enance and Service                             | 127       |
| I      | Requesting Repairs                             | 127       |
| I      | When the logger will not be used for long time | 127       |
| I      | Lifespan of Backup Battery                     | 127       |
| 9.1    | Cleaning                                       | 127       |
| 9.2    | Troubleshooting                                | 128       |
| 9.3    | Error Display                                  | 130       |
| 9.4    | Disposing of the Logger                        | 133       |
| Index  |                                                | _ index i |

## Introduction

Thank you for purchasing the HIOKI "Model LR5092-20 Data Collector." To obtain maximum performance from the instrument, please read this manual first, and keep it handy for future reference.

#### **Registered Trade Marks**

•Microsoft, Windows are registered trademarks of Microsoft Corporation in the United States and/or other countries.

•The SD logo is a trademark of SD-3C, LLC.

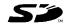

#### Notation

| $\bigotimes$                | Indicates a prohibited action.                                                                                               |  |
|-----------------------------|----------------------------------------------------------------------------------------------------|--|
| (p. )                       | Indicates the location of reference information.                                                                             |  |
| <b>@</b> +                  | Indicates quick references for operation and remedies for troubleshooting.                                                   |  |
| *                           | Indicates that descriptive information is provided below.                                                                    |  |
| []                          | Menus, commands, dialogs, buttons in a dialog, and other<br>names on the screen and the keys are indicated in brack-<br>ets. |  |
| SET<br>(Bold<br>characters) | Bold characters within the text indicate operating key labels.                                                               |  |
| Windows                     | Unless otherwise specified, "Windows" represents Win-<br>dows XP, Windows Vista, or Windows 7.                               |  |
| Dialog                      | Dialog box represents a Windows dialog box.                                                                                  |  |

#### **Mouse Operation**

| Click        | Press and quickly release the left button of the mouse.                                                                                                   |  |
|--------------|----------------------------------------------------------------------------------------------------|--|
| Right-click  | Press and quickly release the right button of the mouse.                                                                                                  |  |
| Double click | Double click: Quickly click the left button of the mouse twice.                                                                                           |  |
| Drag         | While holding down the left button of the mouse, move the mouse and then release the left button to deposit the cho-<br>sen item in the desired position. |  |
| Activate     | Click on a window on the screen to activate that window.                                                                                                  |  |

# **Verifying Package Contents**

When you receive the instrument, inspect it carefully to ensure that no damage occurred during shipping. In particular, check the accessories, panel switches, and connectors. If damage is evident, or if it fails to operate according to the specifications, contact your dealer or Hioki representative.

Quantities in parentheses ().

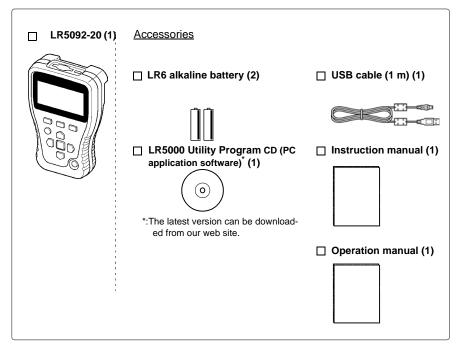

#### **Transporting Precautions**

Use the original packing materials when transporting the logger, if possible.

Pack the logger so that it will not sustain damage during shipping, and include a description of existing damage. We do not take any responsibility for damage incurred during shipping.

# **Safety Information**

This manual contains information and warnings essential for safe operation of the instrument and for maintaining it in safe operating condition. Before using it, be sure to carefully read the following safety precautions.

This logger is designed to comply with IEC 61010 Safety Standards, and has been thoroughly tested for safety prior to shipment. However, mishandling during use could result i n injury or death, as well I a s damage to the logger. However, using the logger in a way not described in this manual may negate the provided safety features.

Be certain that you understand the instructions and precautions in the manual before use. We disclaim any responsibility for accidents or injuries not resulting directly from logger defects.

#### Safety Symbols

Markings on the logger have the following meanings.

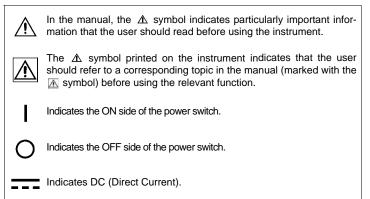

#### Symbols for Various Standards

Markings on the logger have the following meanings.

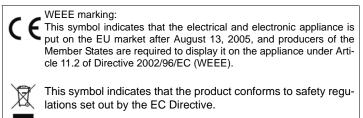

#### Danger Levels

The following symbols in this manual indicate the relative importance of cautions and warnings.

Indicates that incorrect operation presents an extreme hazard<br/>that could result in serious injury or death to the user.Indicates that incorrect operation presents a significant hazard<br/>that could result in serious injury or death to the user.Indicates that incorrect operation presents a significant hazard<br/>that could result in serious injury or death to the user.Indicates that incorrect operation presents a possibility of<br/>injury to the user or damage to the instrument.NOTE\_Indicates advisory items related to performance or correct<br/>operation of the instrument.

# **Operating Precautions**

Follow these precautions to ensure safe operation and to obtain the full benefits of the various functions.

#### Installation Precautions

Operating temperature and humidity: 0 to 40°C, 80%RH or less (non-condensating) Storage temperature and humidity: -10 to 50°C, 80%RH or less (non-condensating)

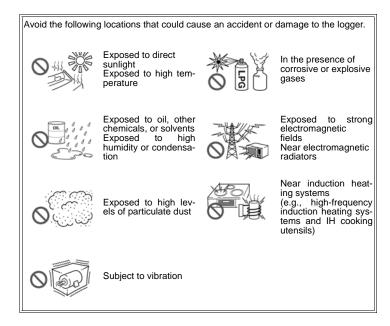

#### **Avoiding Collector Damage**

To avoid damage to the instrument, protect it from physical shock when transporting and handling. Be especially careful to avoid physical shock from dropping.

#### CD Handling

#### A CAUTION

- Always hold the disc by the edges, so as not to make fingerprints on the disc or scratch the printing. Never touch the recorded side of the disc. Do not place the disc directly on anything hard.
  - Do not wet the disc with volatile alcohol or water, as there is a possibility of the label printing disappearing.
  - To write on the disc label surface, use a spirit-based felt pen. Do not use a ball-point pen or hard-tipped pen, because there is a danger of scratching the surface and corrupting the data. Do not use adhesive labels.
  - · Do not expose the disc directly to the sun's rays, or keep it in conditions of high temperature or humidity, as there is a danger of warping, with consequent loss of data.
  - To remove dirt, dust, or fingerprints from the disc, wipe with a dry cloth, or use a CD cleaner. Always wipe from the inside to the outside. and do no wipe with circular movements. Never use abrasives or solvent cleaners.
  - Hioki shall not be held liable for any problems with a computer system that arises from the use of this CD, or for any problem related to the purchase of a Hioki product.

#### Preliminary Checks

Before using the instrument the first time, verify that it operates normally to ensure that the no damage occurred during storage or shipping. If you find any damage, contact your dealer or Hioki representative.

MARNING Before using the instrument, make sure that the insulation on the USB cable is undamaged and that no bare conductors are improperly exposed. Using the device in such conditions could cause an electric shock, so contact your dealer or Hioki representative for replacements.

# Preparation for Use to Data Analysis

The steps from measurement preparation to data analysis are illustrated with a typical usage example for the collector.

Example Case: The variations in the temperature and humidity of a warehouse have been measured with eight LR5001 Temperature/Humidity Loggers. Collect the data of all loggers, send the data to a computer, and analyze and store the data on the computer.

#### **Required Items:**

Quantities in parentheses ().

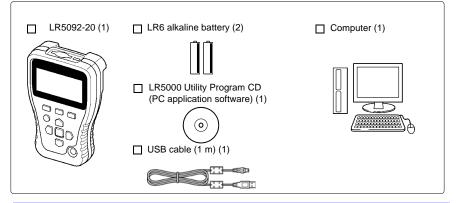

#### Procedure:

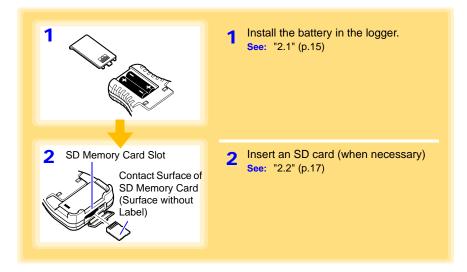

#### 7 Preparation for Use to Data Analysis

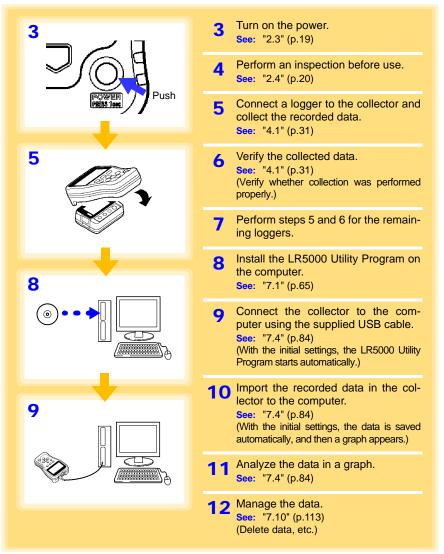

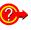

The settings of a logger can be made with the collector or the LR5000 Utility Program.

The collector can control the starting and stopping of recording on

See: "3.1" (p.21), "7.2" (p.71), "7.3" (p.82)

the logger. See: "3.6" (p.29)

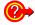

How can data be printed? See: "7.9" (p.112)

# Overview

# Chapter 1

1

## 1.1 Product Overview and Features

This instrument is a compact data collector that can set the measurement conditions and import the recording data of the LR5000-series loggers. This is useful when you are using multiple loggers.

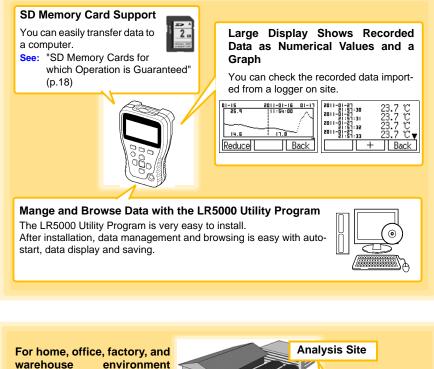

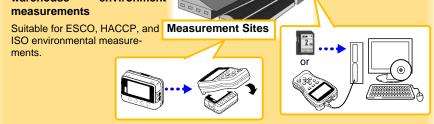

#### **Part Names/Functions** .2

#### Front

#### Display (p.11)

The backlight turns off if no operation is performed for approximately 30 seconds. The backlight turns on again when a button is pressed or communication is performed.

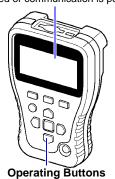

Back

#### USB Port (p.71)

Connect a computer using the supplied USB cable.

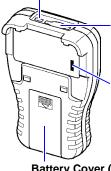

#### SD Memory Card Slot (p.17)

Insert an SD memory card

#### IR Port (p.31)

Enables communication with the IR port of logger.

Battery Cover (p.15)

#### **Operating Buttons** 2011-01-2515:27:23 🗊 💷 Save to . ⇒<mark>1.Unit</mark> Memory Cursor SD Card F button menus (The menu differs depending on the item.) Unit || SD [Cance] F2 button F1 button F3 button Executes the left F button Executes the center F Executes the right F button menu. button menu. menu. Cursor button Moves the cursor. **COLLECT** button **POWER** button Collects the recorded ENTER data from the logger. Press and hold this button (for approximately 1 second) to turn See: One-touch Collection (p.31) the power on/off. The power is turned off automatically (auto power off) when no ENTER button operation is performed for ap-Executes the selected menu proximately 1 minute.

#### 1.3 Basic Button Operations and Display Organization

#### Display

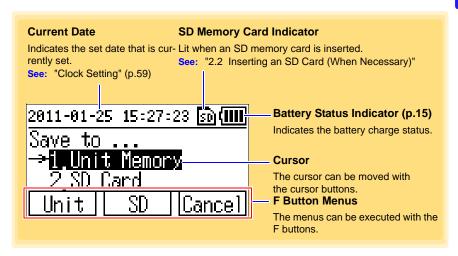

## 1.3 Basic Button Operations and Display Organization

This section describes the basic button operations and display organization of the collector.

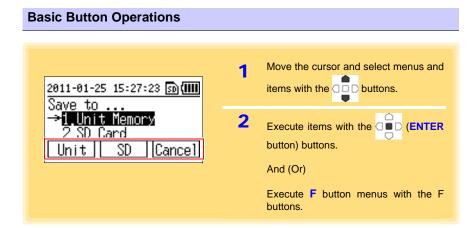

1

#### 1.3 Basic Button Operations and Display Organization

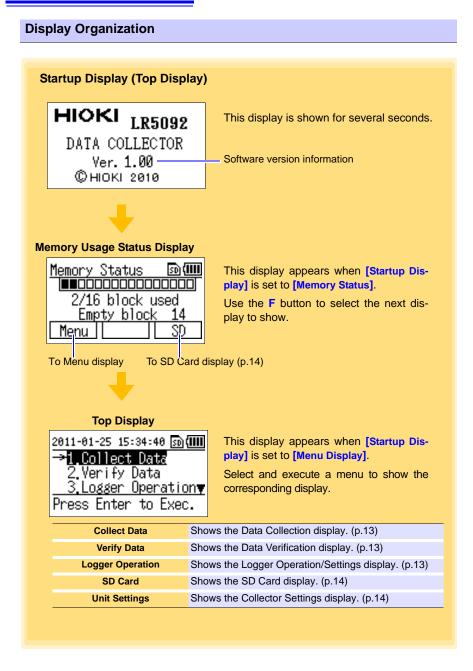

# 1

#### **Data Collection display**

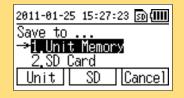

Shows the data collection operation menu items.

Set the collection destination and collection method for data.

See: "Selecting the Data Save Destination and Then Performing Collection" (p.35)

#### **Data Verification display**

| 50 (1111 |
|----------|
| 2ch      |
| 2ch      |
| 1ch      |
| T Cancel |
|          |

Shows a list of the recorded data that was collected.

The following operations are possible.

- Showing detailed display of data (numerical values and graph) (p.39)
- Moving data to SD memory card (p.42)
- Clearing data (p.49)

#### Logger Operation/Settings display

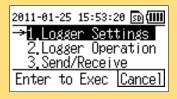

Shows operation menu items for operating and setting a logger.

The following operations are possible.

- Setting the measurement conditions of a logger (p.21)
- Sending the settings of measurement conditions to a logger (p.26)
- Receiving the settings of a logger (p.27)
- Verifying the recording conditions and setting conditions of a logger (p.28)
- Starting and stopping recording on a logger (p.29)

#### SD Card display

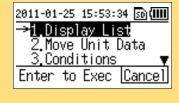

#### Shows the data management menu items.

The following operations are possible.

- Showing a list of data in an SD memory card (p.39)
- Moving data from the collector memory to an SD memory card (p.42)
- Saving the logger setting conditions in the collector to an SD memory card, or importing logger setting conditions from an SD memory card (p.46)
- Clearing individual or all data in an SD memory card (p.49)
- Initializing an SD memory card (p.54)

#### **Collector Settings display**

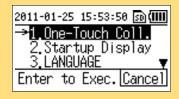

Shows menu items for the system settings and other settings.

The following operations are possible.

- Showing and changing the system settings of the collector (one-touch collection, startup display, language setting, and clock setting) (p.55)
- Performing self checks (p.60)
- Initializing the collector (restoring the settings to the factory default settings) (p.64)

# **Preparation for Use Chapter 2**

# 2.1 Installing (or Replacing) the Battery

# • After replacing the batteries, replace the cover before using the instrument.

- Do not mix old and new batteries, or different types of batteries. Also, be careful to observe battery polarity during installation. Otherwise, poor performance or damage from battery leakage could result.
- Battery may explode if mistreated. Do not short-circuit, recharge, disassemble or dispose of in fire.
- Handle and dispose of batteries in accordance with local regulations.

NOTE

Data and settings stored in the collector are retained even when the batteries are depleted, and during battery replacement.

#### **Battery Replacement**

Required Items: LR6 alkaline battery (2)

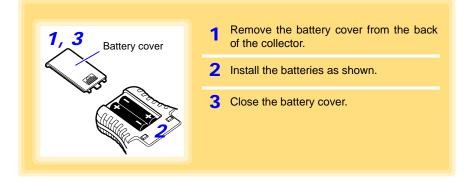

#### **Battery Status Indicator**

This indicator is displayed at the top right corner.

- Battery power remaining (The blocks disappear from the left as battery power reduces.)
- Batteries depleted (It is time to replace the batteries. Communication with a logger is not possible in this state.)

- •The data saved to the collector and time settings are retained even when the batteries are depleted or replaced.
- •When the collector is connected to a computer via a USB cable, the battery power is not consumed because power is supplied to the collector from the computer.

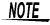

The  $\square$  indicator appears when battery voltage becomes low. Replace the batteries as soon as possible.

#### Using a NiMH Battery

The battery status indicator does not accurately show the remaining battery capacity when using a NiMH battery. Moreover, the battery life will vary greatly with the capacity, charging conditions and repeated uses. Please take note of these points when using it.

The device's battery status display and battery life are based on the usage of a brandnew alkaline battery.

#### When the logger will not be used for long time

**CAUTION** To avoid corrosion and damage to this instrument from battery leakage, remove the batteries from the instrument if it is to be stored for a long time (1 week).

# 2.2 Inserting an SD Card (When Necessary)

The recording data of a logger can also be collected in not just the collector memory but also in an SD memory card.

When you want to collect the data in an SD memory card, insert the SD memory card in the collector.

It is also possible to move the data in the collector memory to an SD memory card. (p.42)

 Inserting a SD memory card upsidedown, backwards or in the wrong A CAUTION direction may damage the instrument or the SD memory card. Never remove an SD memory card while it is being accessed by the collector. The data in the SD memory card may be corrupted. When the collector is using the batteries, the data may not be able to be saved properly if the batteries are depleted during saving. In the worst case, the memory card may be damaged so pay sufficient attention to amount of remaining battery power. NOTE SD memory cards have a limited life due to using flash memory. If an SD memory card is used for a long time, the storage and importing of data will become no longer possible. If this happens, purchase a new SD memory card. Hioki will not compensate for the loss of any data stored in an SD memory card regardless of circumstances or cause of the failure or damage that resulted in the loss. Be sure to back up any important data in an SD memory card. It is possible to record the Data Logger's recorded data (60,000 data) up to 10000ch (up to 5000 for 2 ch recorded Data Logger of LR5001, etc.) on a 2GB SD memory card.

However, avoid using up the total data storage capacity. Accessing the SD memory card from the LR5092 and PC utility program will become extremely slow.

It is recommended to regularly delete those data from the SD memory card that have been transferred to the PC.

2.2 Inserting an SD Card (When Necessary)

#### How to Insert an SD Memory Card

Required Items: SD memory card (1)

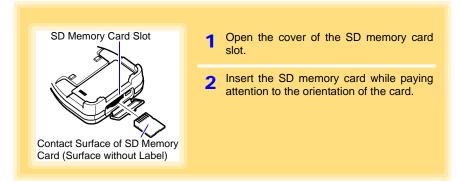

#### How to Remove an SD Memory Card

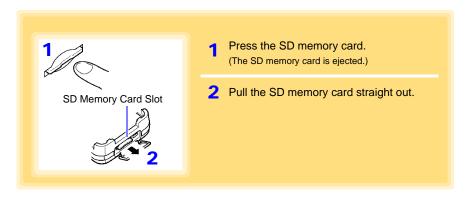

#### SD Memory Cards for which Operation is Guaranteed

HIOKI Z4001 SD Memory Card 2GB We strongly recommend using Hioki optional SD memory cards.

# 2.3 Turning the Power On/Off

Each press of the **POWER** button (long press for approximately 1 second) turns the power on/off. (The power is turned on when the device is connected to the PC via a USB cable. The power will be turned off when the USB cable is removed.)

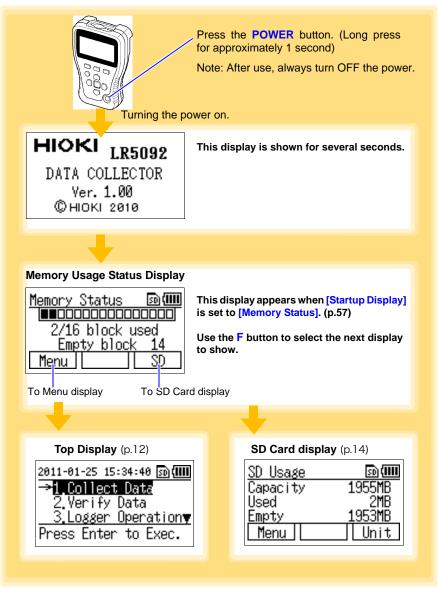

2

# 2.4 Inspection Before Use

Inspect the following items before use.

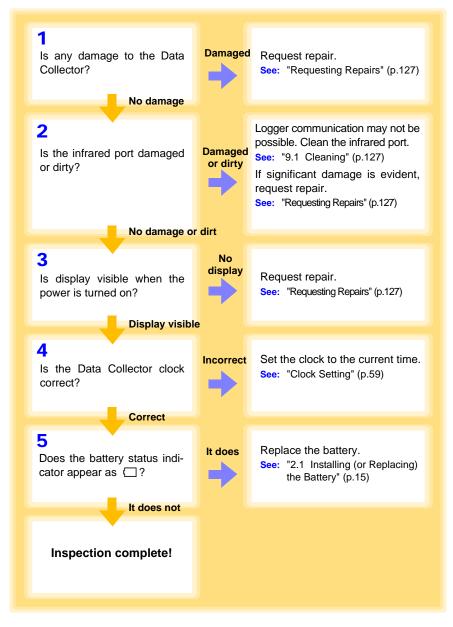

# Settings (When Necessary) Chapter 3

You can set the measurement conditions of a logger with the collector, and then send the settings to the logger. (This feature is convenient when you want to set the same settings on multiple loggers.)

It is also possible to receive the settings of a logger, and then send those settings to a different logger. The setting can be made also from the LR5000 Utility Program. (p.71)

# 3.1 Making Settings with the Collector

This section describes how to make settings with the collector.

| 1 | 2011-01-25 16:07:13 🗐 (1111)<br>1.Collect Data<br>2.Verify Data                                        | 1 | Show the top display.<br>(To return to the top display from another display, select <b>[Back]</b> or <b>[Cancel]</b> .)                                                                                            |
|---|----------------------------------------------------------------------------------------------------|---|----------------------------------------------------------------------------------------------------|
| 2 | →3.Logger Operation▼<br>Press Enter to Exec.                                                           | 2 | Move the cursor to [Logger Operation],<br>and then press the                                                                                                    |
| 3 | 2011-01-25 1. 53:20 ₪(IIII)<br>→1.Logger Settings<br>2.Logger Operation<br>3.Send/Receive              | 3 | Move the cursor to <b>[Logger Settings]</b> ,<br>and then press the <b>D</b> button.<br>(To return to the top display, press the <b>F3</b> but-<br>ton.)                                                           |
| 4 | Enter to Exec [Cance]<br>2011-01-25 1 07:43 ஹ(IIII)<br>→ LR5001 HUMIDITM<br>LR5011 TEMP<br>LR5021 TEMP | 4 | Move the cursor to the model you want to<br>set, and then press the button (or<br>F2 button).<br>(To return to the previous display, press the F1<br>button. To return to the top display, press the<br>F3 button) |
| 5 | LR5001Sett 18 🔊 💷<br>Rec interval<br>Rec start method y                                                | 5 | Move the cursor to the item you want to<br>set, and then press the button (or<br>F2 button).<br>(To return to the previous display, press the F1<br>button. To return to the top display, press the<br>F3 button)  |
| 6 | Back Set Cancel<br>LR5001Sett ng<br>Rec interval<br>→ 1sec<br>- + Back                                 | 6 | Use to select the item (use the F1 or F2 button to change the value), and then press the button (or F3 button).<br>The setting is changed, and the previous display reappears.                                     |

# 3.2 Settings List

#### The following is a list of all settings.

| Setting Item                                                                                  | Setting Description                                                                                                    | Collector                                                              | LR5000 Util-<br>ity Program |
|-----------------------------------------------------------------------------------------------|----------------------------------------------------------------------------------------------------|------------------------------------------------------------------------|-----------------------------|
| Logger Type (Collector)<br>Model<br>(LR5000 Utility Program)                                  | Select the logger model.                                                                                                    | (p.24)                                                                 | (p.75)                      |
| Rec Interval                                                                                  | Select the recording interval.                                                                                                    | (p.24)                                                                 | (p.76)                      |
| Rec start time<br>(Collector)<br>Start Method<br>(LR5000 Utility Program)                     | Select the recording start method.<br>(The start time can be specified.)                                                                                                    | (p.24)                                                                 | (p.76)                      |
| Rec Stop Method<br>(Collector)<br>Stop Method<br>(LR5000 Utility Program)                     | Select the recording stop method.<br>(The stop time can be specified.)                                                                                                    | (p.24)                                                                 | (p.76)                      |
| Stop Time Data                                                                                | Select whether or not to record data at the stop time.                                                                                                    | (p.24)                                                                 | Not settable                |
| Recording Mode<br>(Collector)<br>Rec Mode<br>(LR5000 Utility Program)                         | Select instantaneous value recording<br>or statistical value recording (mea-<br>surements are taken once per second,<br>and the instantaneous, maximum, min-<br>imum, and average values are saved<br>at each recording interval). | (p.24)                                                                 | (p.76)                      |
| Comment Settings<br>(Collector)<br>ModelComment and<br>CH Comment<br>(LR5000 Utility Program) | Set a comment for logger/measure-<br>ment channel identification. (Set the<br>comment text in the LR5000 Utility<br>Program.)                                                                                                    | (p.24)<br>(Only possi-<br>ble to select<br>whether or<br>not to send.) | (p.74)<br>(p.75)            |
| Scaling                                                                                       | Use to scale measured values to display as adjusted values.                                                                                                    | (p.24)                                                                 | (p.78)                      |
| Decimal Point (Collector)<br>Display digits<br>(LR5000 Utility Program)                       | Select the number of digits to display after the decimal point when scaling is set.                                                                                                    | (p.24)                                                                 | (p.78)                      |
| Unit (Collector)<br>Scaled units<br>(LR5000 Utility Program)                                  | Set the unit for when scaling is set.<br>(Set the unit text in the LR5000 Utility<br>Program.)                                                                                                    | (p.24)<br>(Only possi-<br>ble to select<br>whether or<br>not to send.) | (p.78)                      |
| Alarm (Collector)<br>Alarm Thresholds<br>(LR5000 Utility Program)                             | If you set the upper and lower limit val-<br>ues, the <b>[AL]</b> mark will appear on the<br>display of the collector when a measure-<br>ment value falls outside that range.                                                      | (p.24)                                                                 | (p.80)                      |

| Setting Item                                                               | Setting Description                                                                                                    | Collector    | LR5000 Util-<br>ity Program                                                   |
|----------------------------------------------------------------------------|----------------------------------------------------------------------------------------------------|--------------|-------------------------------------------------------------------------------|
| Power Saving (Collector)<br>Power save setting<br>(LR5000 Utility Program) | If this is set to ON (enabled), the logger<br>will run in power saving mode. (The dis-<br>play turns off if no operation is per-<br>formed for approximately 30 seconds.)<br>The display turns on again when a but-<br>ton is pressed or communication is<br>performed. This prolongs the life of the<br>batteries. | (p.24)       | (p.75)                                                                        |
| Sync to PC Time<br>(LR5000 Utility Program)                                | Sends the time of the computer to the collector.                                                                                                    | Not settable | (p.74)                                                                        |
| Range                                                                      | Select the measurement range.                                                                                                    | (p.24)       | Refer to the<br>instruction<br>manuals of<br>LR5051.                          |
| Preheat                                                                    | Outputs a preheat signal that is syn-<br>chronized to measurement performed<br>with the logger. This can be used to<br>control the power of various sensors.                                                                                                    | (p.24)       | Refer to the<br>instruction<br>manuals of<br>LR5041,<br>LR5042 and<br>LR5043. |
| Filter                                                                     | Enables noise components to be removed and the influence of chatter-<br>ing to be eliminated.                                                                                                    | (p.24)       | Refer to the<br>instruction<br>manuals of<br>LR5051.                          |

#### **Settings and Options (Collector)**

The following shows the options that can be selected for each setting that can be made with the collector.

| Logger Type                                                       | LR5001 (Initial Setting) / LR5011 / LR5021 / LR5031 / LR5041 / LR5042 / LR5043 / LR5051 / LR5061                                                                                                  |  |
|-------------------------------------------------------------------|----------------------------------------------------------------------------------------------------|--|
| Rec Interval                                                      | 1 ( <i>Initial Setting</i> )/2/5/10/15/20/30 sec./1/2/5/10/15<br>/20/30/60 min /1 day*<br>*: LR5061 only                                                                                          |  |
| Rec start time                                                    | Button operation <i>(Initial Setting)</i> / Scheduled time <sup>*</sup> / Start After<br>Sent<br>*: Set a date and time.<br>See: "Recording Start/Stop Method" (p.25)                             |  |
| Rec Stop Method                                                   | Button (Endless) <i>(Initial Setting)</i> / Button (Once)/Sched. (End-<br>less) <sup>*</sup> / Sched. (Once) <sup>*</sup><br>*: Set a date and time.<br>See: "Recording Start/Stop Method" (p.25) |  |
| Stop Time Data                                                    | Include (Initial Setting) / Do Not Include                                                                                                    |  |
| Recording Mode                                                    | Instantaneous (Initial Setting) / Statistical (STAT)                                                                                                    |  |
| Comment Settings                                                  | No (Initial Setting) / Yes<br>Note: Comment text is not settable.                                                                                                    |  |
| Scaling                                                           | OFF <i>(Initial Setting)</i> / y=Ax+B <sup>*1</sup> / 2 Points Setting <sup>*2</sup><br>*1: Also set the values of A and B<br>*2: Also set the values of each point.                              |  |
| Decimal Point                                                     | Not Fixed (Initial Setting) /0 digit/1 digit/2 digits/3 digits                                                                                                    |  |
| Unit                                                              | Do Not Send (Initial Setting) / Send                                                                                                    |  |
| Alarm                                                             | OFF <i>(Initial Setting)</i> / ON <sup>*</sup><br>*: Set the upper and lower limit values.                                                                                                    |  |
| Power Saving                                                      | Auto Off (Initial Setting) / Always On                                                                                                    |  |
| Range<br>(Only when connected to LR5021<br>and LR5051)            | LR5021: 200 / 800°C( <i>Initial Setting)</i><br>LR5051: 500 mA( <i>Initial Setting</i> ) / 5 / 50 / 500 / 1000 A                                                                                  |  |
| Preheat<br>(Only when connected to LR5041,<br>LR5042, and LR5043) | OFF ( <i>Initial Setting</i> ) / 0.5 / 1 / 2 / 5 / 10 / 30 / 60 sec.                                                                                                    |  |
| Filter<br>(Only when connected to LR5051<br>and LR5061)           | OFF (Initial Setting) / ON                                                                                                    |  |

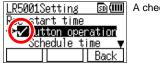

A check mark is added to the set item.

#### **Recording Start/Stop Method**

#### Rec start time

Select the recording start method.

When [Scheduled time] is selected, specify the start date and time.

| Setting Item                       | Setting Description                                                                              |
|------------------------------------|--------------------------------------------------------------------------------------------------|
| Button operation (Initial Setting) | Starts recording by pressing the button on the logger.                                           |
| Start After Sent                   | Starts recording from specified time after settings sent to the Data Logger. (Endless recording) |
| Scheduled time                     | Starts recording from specified time after settings sent to the Data Logger.                     |
|                                    |                                                                                                  |
| Valid setting<br>time range        | 01/01/2010, 00:00 to 12/31/2039, 23:59                                                           |

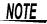

When the [Scheduled time] start method is enabled, the [REC] indicator on the logger display blinks until the specified start time.

#### **Rec Stop Method**

When [Sched. (Endless)] or [Sched. (Once)] is selected, also set the time (year/month/day/hour/minute).

| Setting Item                        | Setting Description                                                                                           |
|-------------------------------------|----------------------------------------------------------------------------------------------------|
| Button (End-<br>less) <sup>*2</sup> | Stops recording by pressing the button on the logger.<br>The oldest data is overwritten when memory is full.  |
| Button (Once) <sup>*2</sup>         | Starts recording by pressing the button on the logger.<br>Recording is also stopped when memory becomes full. |
| Sched. (Endless)                    | Stops recording at the scheduled time.<br>The oldest data is overwritten when memory is full.                 |
| Sched. (Once)<br>(Initial Setting)  | Stops recording at the scheduled time.<br>Recording is also stopped when memory becomes full.                 |

\*1: Measurement stops when the recorded data count of the logger becomes 60,000\*.

\*2: If the recorded data count of the logger exceeds 60,000\*, measurement continues and the data is overwritten starting from the oldest.

(\*: 15,000 data items when instantaneous value recording or statistical value recording)

## 3.3 Sending Measurement Condition Settings to Logger

Connect a logger to the collector, and then send the measurement conditions to the logger.

Required Items: Logger to which you want to send the settings

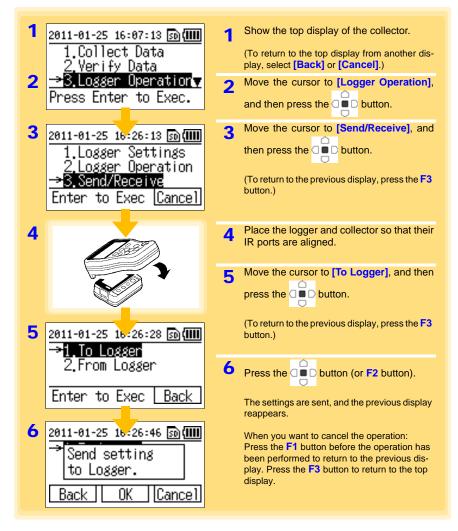

## 3.4 Receiving Measurement Condition Settings from Logger

Connect a logger to the collector, and then receive the measurement conditions from the logger.

Required Items: Logger from which you want to receive the settings

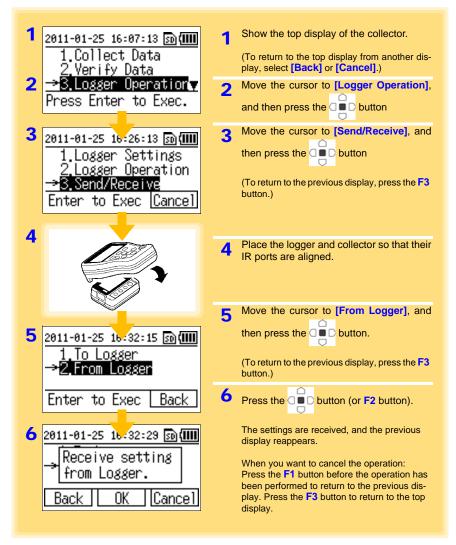

3

# 3.5 Verifying Recording/Setting Status of Logger

You can verify the current recording/setting status of the logger.

Required Items: Logger for which you want to verify the recording/setting status

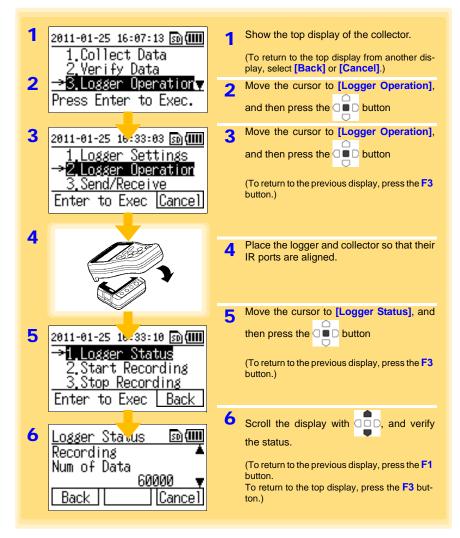

# 3.6 Starting and Stopping Recording on Logger

#### The collector can control the starting and stopping of recording on the logger.

Required Items: The logger for which you want to start/stop recording

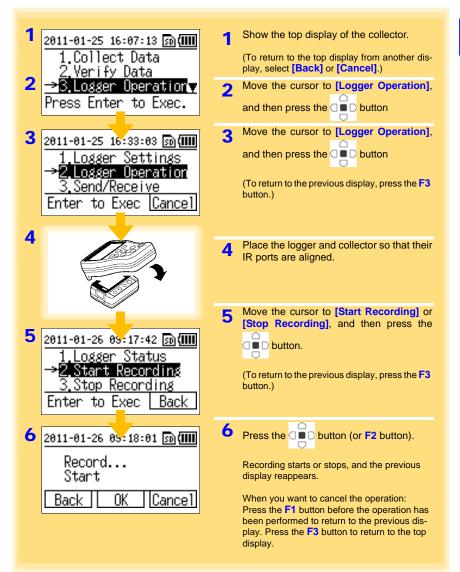

3

## Collecting and Browsing Data

# Chapter 4

You can collect the recorded data of a logger with the collector, and then browse the data in the form of numerical values or a graph.

### 4.1 Collecting Recorded Data of Logger

#### One-touch Collection (Collecting Data Easily by Just Pressing COLLECT Button)

You can collect the recorded data of a logger by just pressing the **COLLECT** button. The save destination differs for a logger for which data is collected for the first time (new logger) and a logger for which data was previously collected (logger with same serial number).

| New logger | Data is saved to the location set for the save destination setting (collec-<br>tor memory or SD memory card) of [Unit Settings]-[One-Touch Coll.]<br>of the top display.<br>See: "One-touch Collection" (p.55) |  |
|------------|----------------------------------------------------------------------------------------------------|--|
|            | me Data is saved to the location (collector memory or SD memory card) where the previous data was saved (data of logger with same serial number).                                                              |  |

Required Items: Logger that recorded the data

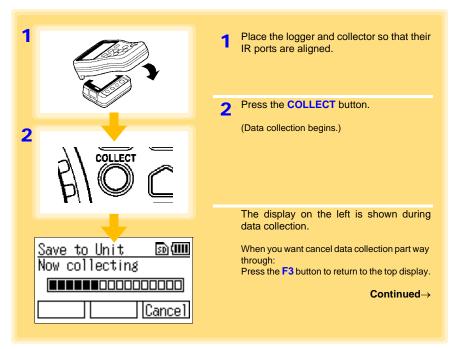

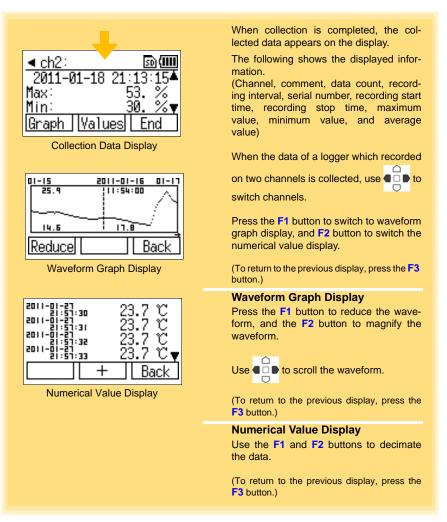

### NOTE

- In the case of a logger for which data was previously collected (logger with same serial number), the data is saved to the location where the previous data was saved. If data exists in both the collector memory and SD memory card, the save destination becomes the SD memory card.
- Data can be collected without stopping measurement on the logger. Data is collected up until the point in time when data collection was performed. However, the time required to perform data collection is longer than when measurement is stopped.

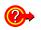

#### What should I do if an error message appears?

See: "When attempting to collect recorded data:" (p.130)

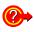

## What happens if collection is performed once during recording and then again after recording is finished?

The uncollected data will be collected.

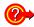

## What should be done if communication is interrupted during collection?

Check whether or not the IR port is scratched or dirty. Check the connection to the logger, and then perform collection again. The uncollected data will be collected.

### Selecting the Data Save Destination and Then Performing Collection

Each time you perform collection, you can select the data save destination and then collect the recorded data from the logger.

Required Items: Logger that recorded the data

| 1<br>2011-01-25 15:34:40 ₪())<br>→1.Collect Data<br>2.Verify Data<br><u>3.Logger Operation</u><br>Press Enter to Exec.                                   | <ol> <li>Show the top display of the collector.<br/>(To return to the top display from another display, select [Back] or [Cancel].)</li> <li>Place the logger and collector so that their IR ports are aligned.</li> <li>Move the cursor to [Collect Data] and</li> </ol>                                                                   |
|----------------------------------------------------------------------------------------------------|----------------------------------------------------------------------------------------------------|
| 2                                                                                                    | 3 Move the cursor to [Collect Data] and then press the D button.                                                                                                    |
| 4 2011-01-25 127:23 ₪()))<br>Save to<br>→1.Unit Memory<br>2.SD Card<br>Unit SD Cancel                                                                    | <ul> <li>Note: This display may sometimes not appear. (Refer to the note on the next page.)</li> <li>Select the save destination, and then press the button.</li> <li>(Pressing the F1 or F2 button allows you to go to the next display without pressing the button.)</li> <li>(To return to the previous display, press the F3</li> </ul> |
| 5 <u>Save to Unit</u><br>Coll Method<br>→1.Uncollected Only<br>2.All data<br>Back [Cancel]                                                               | button.) 5 Select the collection method, and then press the D button. (To return to the previous display, press the F1 button. To return to the previous display, press the F3 button.)                                                                                                    |
| Save to Unit         Source           LR5001         (101123447)           (LR5001         )           Collect this data?           Start         Cancel | 6 Press the button (or F1 button). When you want to cancel the operation:<br>Press the F3 button before the operation has<br>been performed to return to the top display.                                                                                                    |

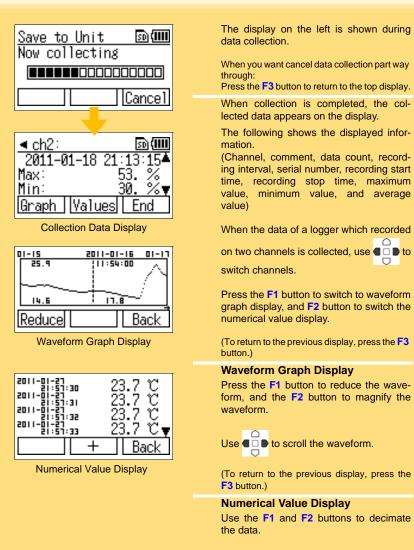

(To return to the previous display, press the F3 button.)

- **NOTE** In the case of a logger for which data was previously collected (logger with same serial number), the data is saved to the location where the previous data was saved. If data exists in both the collector memory and SD memory card, the save destination becomes the SD memory card.
  - Data can be collected without stopping measurement on the logger. Data is collected up until the point in time when data collection was performed. However, the time required to perform data collection is longer than when measurement is stopped.

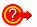

#### What should I do if an error message appears?

See: "When attempting to collect recorded data:" (p.130)

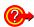

### What happens if collection is performed once during recording and then again after recording is finished?

Select whether to collect only uncollected data or all data for the collection method in step "5" (p.35).

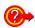

## What should be done if communication is interrupted during collection?

Check whether or not the IR port is scratched or dirty. Check the connection to the logger, and then perform collection again. The uncollected data will be collected.

## Data Management Chapter 5

This section describes how to manage the data saved to the collector memory and SD memory card.

### 5.1 Displaying Data List

You can display a list of the data saved to the collector memory or SD memory card.

### **Displaying List of Data in Collector Memory**

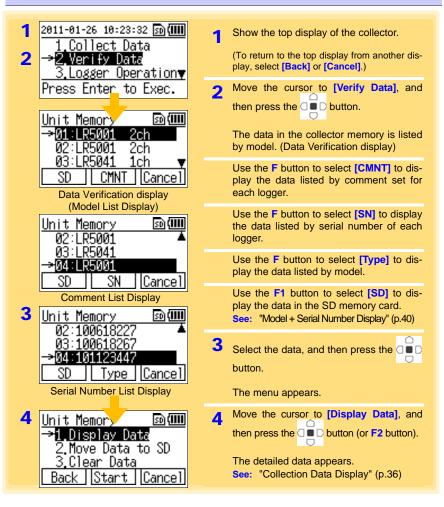

#### **Displaying List of Data in SD Memory Card**

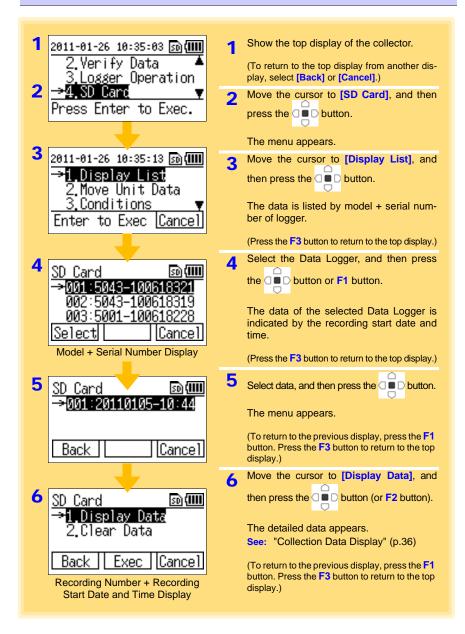

#### File Structure in SD Memory Card

The following shows the file structure for the data in an SD memory card.

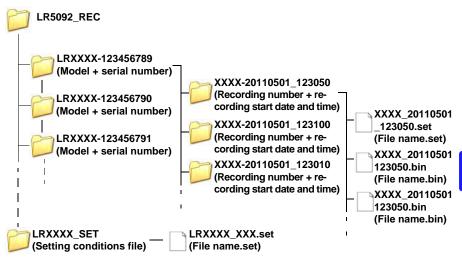

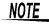

The latest data will be displayed when data is retrieved over a few times during recording.

The retrieved data display screen will switch to the previously-retrieved data

when the  $\Box \blacksquare \Box$  and  $\blacksquare \Box \Box$  button are pressed simultaneously. (The displayed

data is in units of data retrieved. Pressing the **and button** simultaneously will switch to the next data.)

You can move the data in the collector memory to an SD memory card.

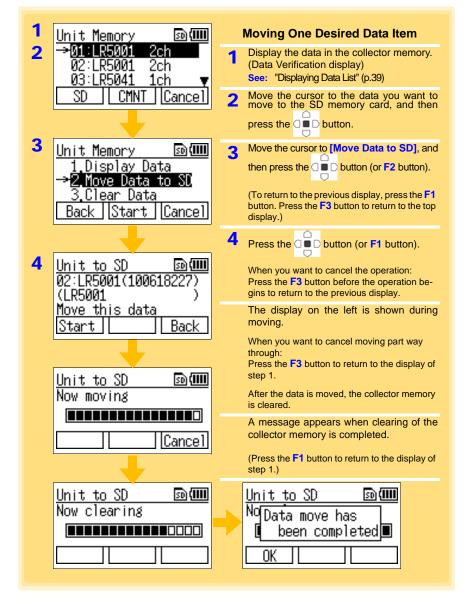

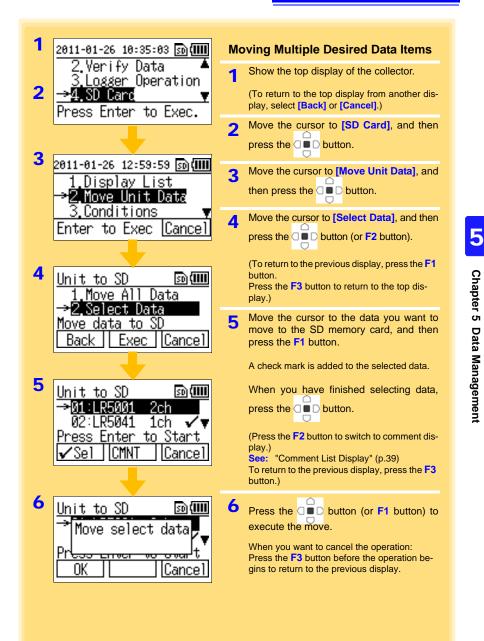

| Unit to SD 🔊 💷<br>Now moving                           | The display on the left is shown during moving.<br>When you want to cancel moving part way through:<br>Press the <b>F3</b> button to return to the top display. |
|--------------------------------------------------------|----------------------------------------------------------------------------------------------------|
| Unit to SD 🔊 💷<br>Now clearing                         | After the data is moved, the collector memory is cleared.                                                                                                    |
| Unit to SD 🔊 💷<br>No Data move has<br>Leen completed I | A message appears when clearing of the collector memory is completed.<br>(Press the F1 button to return to the display of step "3" (p.43).)                     |

| 1 | 2011-01-26 10:35:03 🗊 🛄                      |          | Moving All Data                                                                                                    |
|---|----------------------------------------------|----------|----------------------------------------------------------------------------------------------------|
| 2 | 2.Verify Data ▲<br><u>3.Logger</u> Operation | 1        | Show the top display of the collector.                                                                                       |
|   | →4.SD Card ▼                                 |          | (To return to the top display from another dis-                                                                              |
|   | Press Enter to Exec.                         |          | play, select [Back] or [Cancel].)                                                                                            |
|   |                                              | 2        | Move the cursor to [SD Card], and then                                                                                       |
| 3 | 2011-01-26 12:59:59 🗊 💷                      |          | press the D button.                                                                                                    |
|   | 1.Display List                               | 3        | Move the cursor to [Move Unit Data], and                                                                                     |
|   | →2.Move Unit Data<br>3.Conditions ▼          |          | then press the button.                                                                                                    |
|   | Enter to Exec <u>Cancel</u>                  | 4        | Move the cursor to [Move All Data], and                                                                                      |
|   |                                              |          | then press the 🛛 🗖 D button (or F2 button).                                                                                  |
| 4 | Unit to SD                                   |          | (To return to the previous display, press the F1 button. Press the F3 button to return to the top display.)                  |
|   | Move data to SD<br>Back Exec Cancel          | 5        | Press the button (or <b>F1</b> button).                                                                                      |
| 5 | Unit to SD 💿 🎟                               |          | When you want to cancel the operation: Press the ${\sf F3}$ button before the operation begins to return to the top display. |
|   | Move all unit<br>data to SD.                 |          | The display on the left is shown during moving.                                                                              |
|   | Start Back                                   |          | When you want to cancel moving part way through: Press the ${\sf F3}$ button to return to the top display.                   |
|   | Unit to SD 💿 💷                               |          | After the data is moved, the collector memory is cleared.                                                                    |
|   |                                              |          | A message appears when clearing of the collector memory is completed.                                                        |
|   | Cancel                                       |          | (Press the <b>F1</b> button to return to the display of step 3.)                                                             |
|   | Unit to SD 🔊 💷<br>Now clearing               | <b>→</b> | Unit to SD 🔊 💷<br>No Data move has<br>been completed 🗖<br>OK                                                                 |

### 5.3 Saving and Importing Setting Conditions

You can save the logger setting conditions\* in the collector memory to an SD memory card, or import logger setting conditions from an SD memory card. \*: This means logger measurement conditions (p.21) set with the collector.

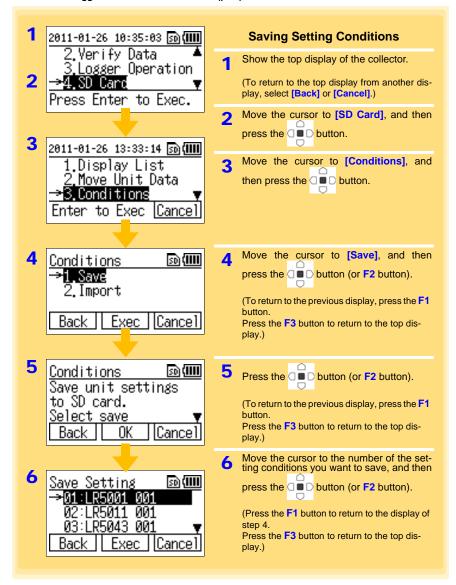

### 5.3 Saving and Importing Setting Conditions

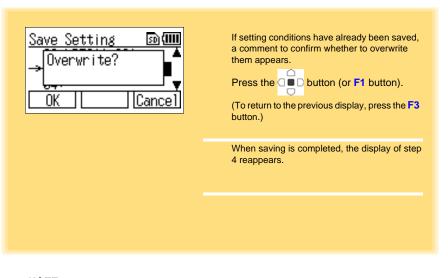

<u>NOTE</u>

Up to 16 setting conditions can be saved.

5

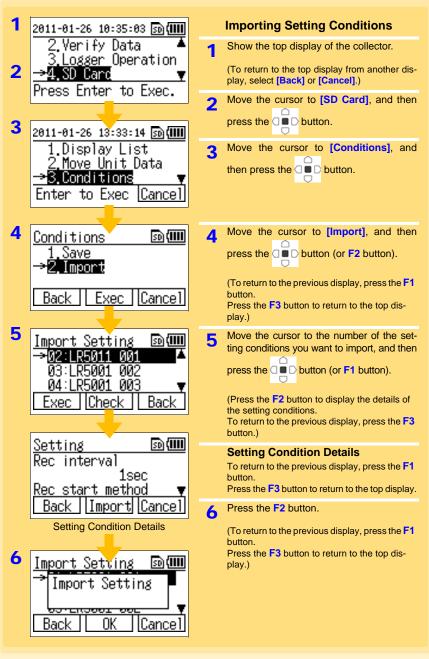

### 5.4 Clearing Data

You can clear the data from the collector memory or SD memory card.

### **Clearing Data from Collector Memory**

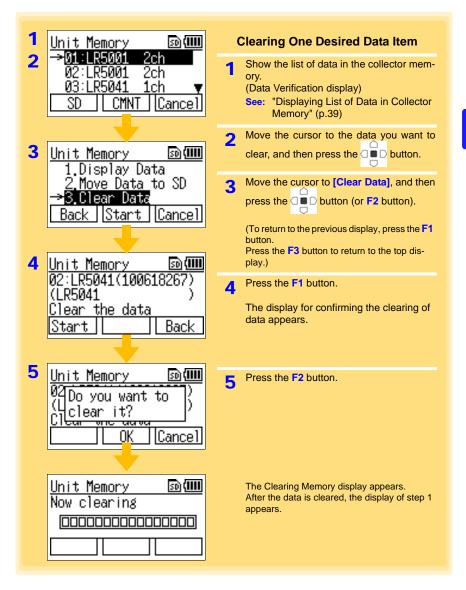

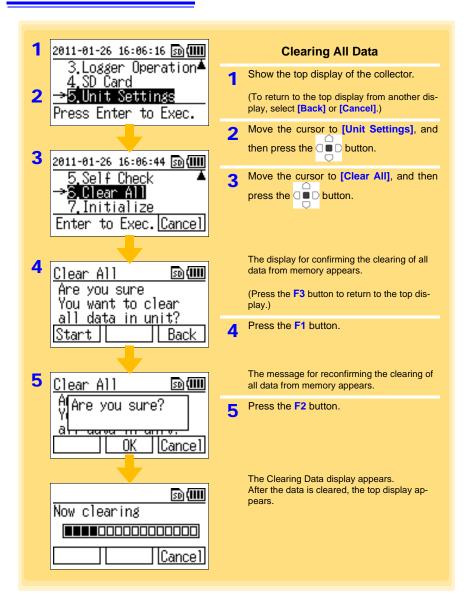

### Clearing Data from SD Memory Card

There are two methods for clearing one desired data item from an SD memory card, and there is one method for clearing all data from an SD memory card.

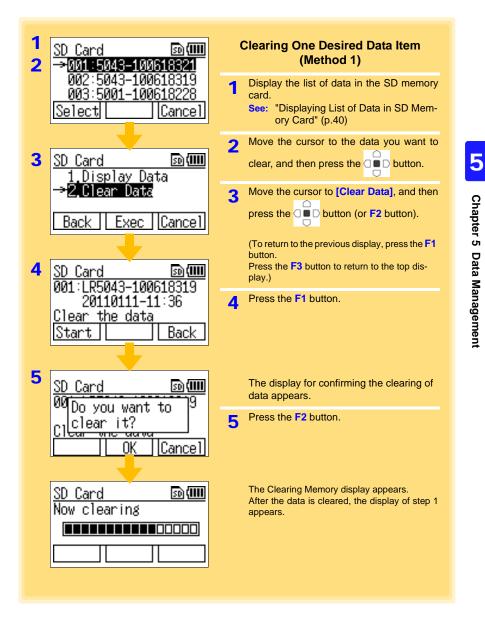

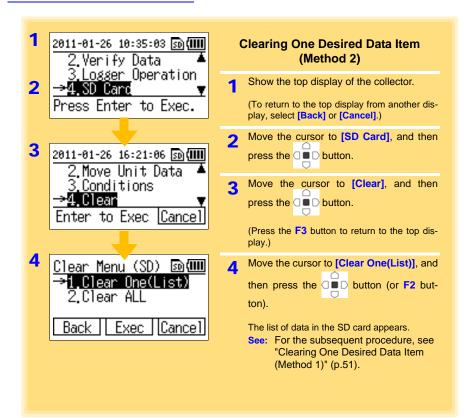

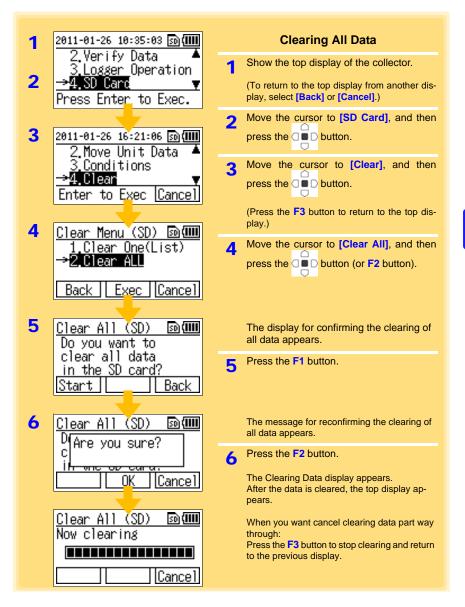

NOTE

<u>Only the recorded data and setting conditions data are deleted.</u> Perform initialization when you want to delete all of the data in an SD memory card.

See: "5.5 Initializing SD Memory Card" (p.54)

### 5.5 Initializing SD Memory Card

You can initialize an SD memory card. All of the data in the SD memory card is cleared.

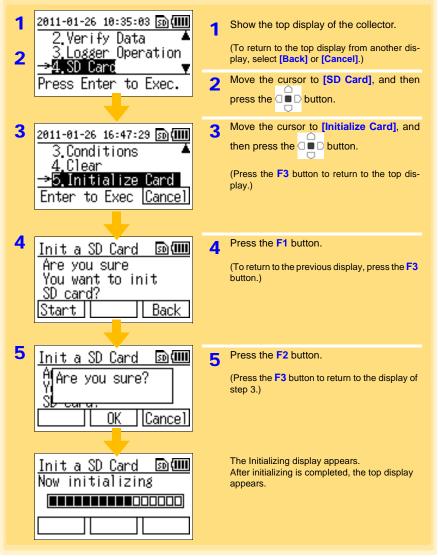

NOTE

Initialization cannot be stopped once it has been started. We recommend backing up any important data beforehand.

## Collector System Settings Chapter 6

This section describes how to display and change the system settings of the collector, and perform self checks.

### 6.1 Displaying and Changing Collector System Settings

#### **One-touch Collection**

You can display and change the save destination setting of one-touch collection for a new logger.

\* When data is collected from a logger for which data has been collected previously (logger with same serial number), the data is saved to the location (collector memory or SD memory card) where the previous collected data was saved regardless of the save destination setting of one-touch collection.

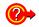

#### What is One-touch Collection?

A function that allows you to collect data in the collection destination set for recorded data of a logger by simply pressing the **COLLECT** button. (p.31)

The initial setting for the collection destination is [Collector Memory].

| 1 2011-01-26 16:06:16 ஹ(∭)<br>3.Logger Operation▲<br>4.SD Card<br>→5.Unit Settings<br>Press Enter to Exec.              | <ol> <li>Show the top display of the collector.<br/>(To return to the top display from another display, select [Back] or [Cancel].)</li> <li>Move the cursor to [Unit Settings], and then press the D button.</li> </ol>                                                                            |
|----------------------------------------------------------------------------------------------------|----------------------------------------------------------------------------------------------------|
| 3<br>2011-01-26 16:54:52 ₪()<br>→1.One-Touch Coll.<br>2.Startup Display<br>3.LANGUAGE ▼<br>Enter to Exec. <u>Cancel</u> | 3 Move the cursor to [One-Touch Coll.],<br>and then press the button.<br>(Press the F3 button to return to the top dis-<br>play.)                                                                                                    |
| 4 <u>One-touch Coll. ₪</u><br>Save location<br>for One-touch<br><u>collection. ▼</u><br>Back Set                        | 4 Move the cursor to the save destination ([Collector Memory] or [SD Card]), and then press the D button (or F2 button). When the collection destination is set, a check mark is added. (To return to the previous display, press the F1 button. Press the F3 button to return to the top display.) |

### **Startup Display**

You can change the setting for the display that appears at startup (top display). The initial setting is [Menu Display].

See:"Display Organization" (p.12)

1 2011-01-26 16:06:16 🗊 💷 Show the top display of the collector. Logger Operation≜ (To return to the top display from another dis-SD Card play, select [Back] or [Cancel].) 2 llnit Settings Move the cursor to [Unit Settings], and Press Enter to Exec. 2 then press the  $\Box \blacksquare \Box$  button. Move the cursor to [Startup Display], 2011-01-26 16:55:55 🗊 💷 3 One-Touch Coll and then press the C D button. 3 Startup Display .anguage (Press the F3 button to return to the top dis-Enter to Exec. Cance play.) Move the cursor to the display you want to 4 4 Startup Display 🗈 🎟 show at startup, and then press the ≫√Menu Display button (or F2 button). Memory Status (To return to the previous display, press the F1 button. Back Set Press the F3 button to return to the top display.) The previous display reappears. A check mark is added to the set display.

#### Language Setting

You can display and change the language setting for display on the collector. The initial setting is **[English]**.

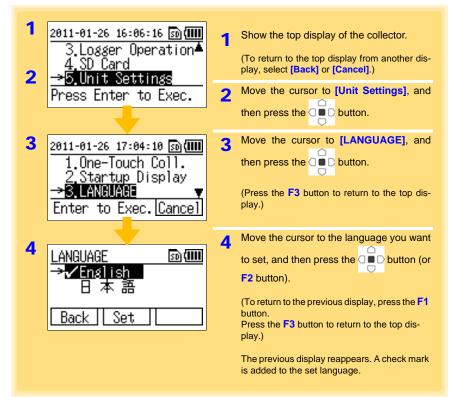

### **Clock Setting**

You can set the time of the clock displayed on the collector.

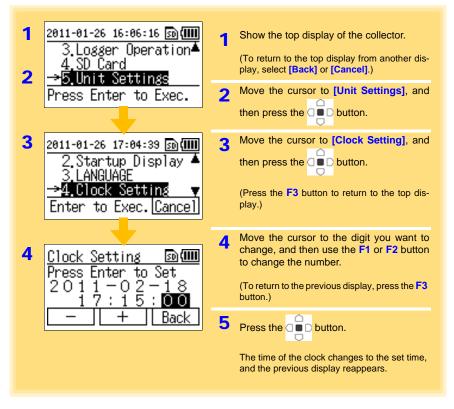

NOTE

- If the time of the clock is not correct, the wrong time will be mistakenly set on the logger and the time information for the collected data or SD memory card files will not be correct, resulting in undesirable consequences. Verify the clock display and set the correct time before using the collector.
- If the clock setting is significantly different from the actual time when the power is turned off and then back on again after the clock has been set, the life of the clock backup battery is over. The battery needs to be replaced so contact the place of purchase (dealer) or your nearest Hioki sales office.

See:"Requesting Repairs" (p.127)

6

### 6.2 Performing Self Checks

You can perform self checks on the collector and SD memory card.

#### Firmware

Perform a self check of the firmware of the collector.

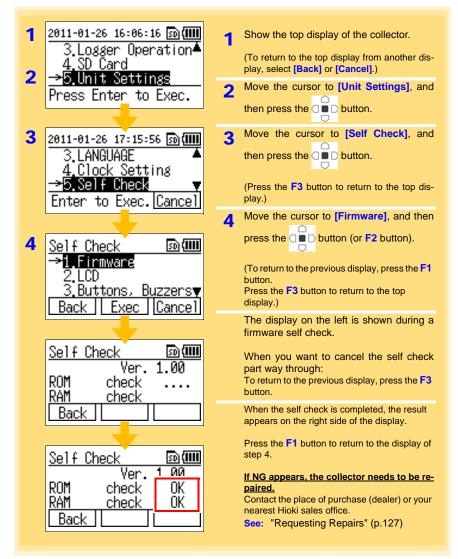

### LCD

Perform a self check of the LCD of the collector.

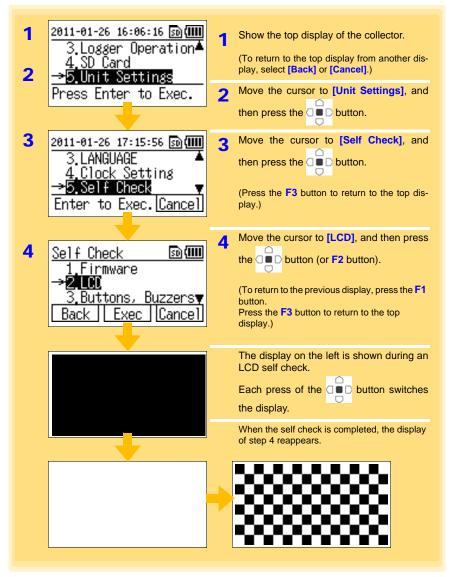

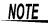

If there is an abnormality with the LCD display, submit the collector for repairs. See: "Requesting Repairs" (p.127)

#### **Buttons and Buzzers**

NOTE

Perform a self check of the buttons and buzzers of the collector.

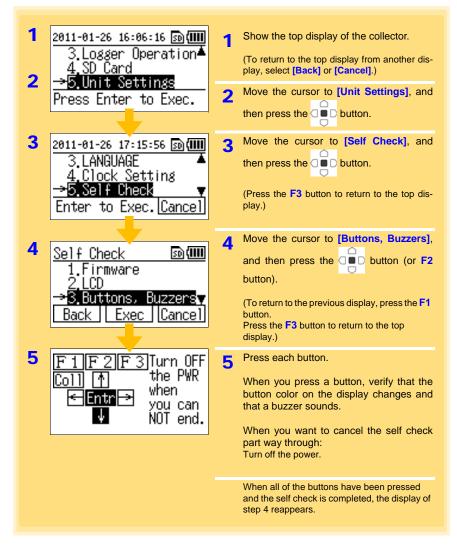

If there is an abnormality such as a button does not work, turn off the power and then submit the collector for repairs. See: "Requesting Repairs" (p.127)

#### SD Card

Perform a self check of an SD memory card.

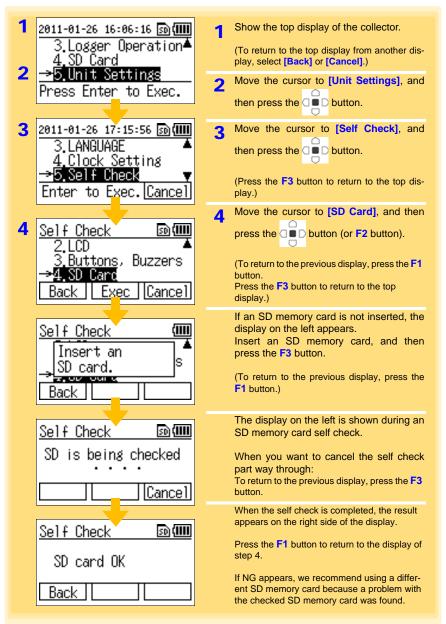

6.3 Initializing the Collector (Restoring to Factory Default State)

### 6.3 Initializing the Collector (Restoring to Factory Default State)

You can initialize the collector.

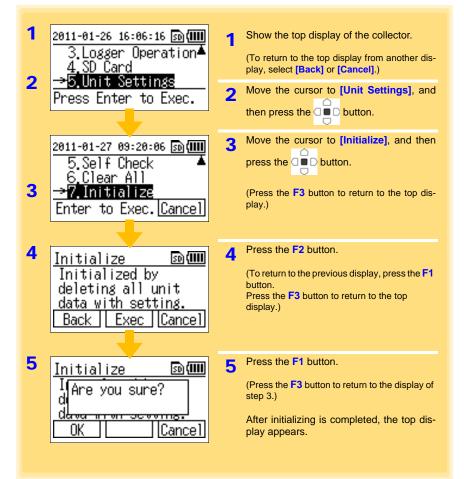

## Using the LR5000 Utility Program Chapter 7

You can use the LR5000 Utility Program to import (save) recorded data to a computer, and browse and print recorded data. It can also be used to make the settings of the collector or logger from a computer.

### 7.1 Installing the PC Application Program

| CPU                | 1 GHz or faster processor clock                                                                                                    |
|--------------------|----------------------------------------------------------------------------------------------------|
| RAM                | At least 512 MB                                                                                                    |
| OS                 | Windows XP SP2 or later<br>Windows Vista SP1 or later<br>Windows 7                                                                                                    |
| Library            | .NET Framework 2.0/3.5                                                                                                    |
| Interface          | USB                                                                                                    |
| Monitor Resolution | 1024×768 or higher                                                                                                    |
| Hard Disk          | At least 30 MB free space<br>(Additional space is required for storing recorded data.<br>Another 500 MB may be required if.NET Framework 2.0 or 3.5 is not yet<br>installed.) |

#### LR5000 Utility Program Operating Requirements

#### Installation Procedure

Log in with an Administrator account. Before installing, close any applications running on the computer. Required Items: Supplied CD, (For Windows XP) LR5092-20 Data Collector, Supplied USB cable

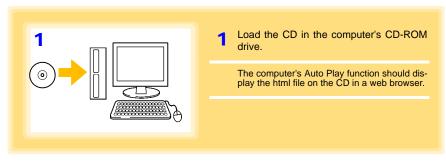

#### 7.1 Installing the PC Application Program

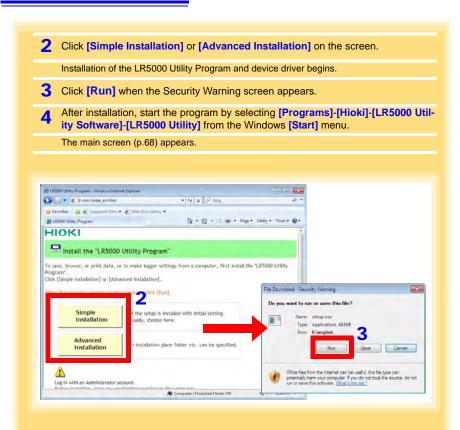

#### How to start the program?

The program starts automatically from the next Windows logon. (The icon appears in the task tray (notification area)(p.71).) Click the icon and click [Show Main Screen].

#### If the installation screen does not appear?

- Execute X:\English\Setup.exe, where X is the CD-ROM drive letter. After starting setup.exe, follow the on-screen instructions to complete installation. (If .NET FrameWork 2.0 or 3.5 is not already installed, NET FrameWork 2.0 is installed first.)
- You may be prompted to reboot during installation. If installation does not resume after rebooting, execute setup.exe again.

NOTE

For setting and importing recorded data from loggers other than the LR5000 series, use the Communication Utility program supplied with the model 3911 or 3912 Communication Base. You can browse the recorded data by using LR5000 Utility Program also.

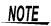

The various settings and recorded data will not be deleted when you uninstall or update the software.

#### **Uninstall Procedure**

Follow this procedure to uninstall the LR5000 Utility Program.

|                                                                                    | rol Panel] dialog box appears.)                                                                                                    |                                                                            |                                                               |
|------------------------------------------------------------------------------------|----------------------------------------------------------------------------------------------------|----------------------------------------------------------------------------|---------------------------------------------------------------|
| · · ·                                                                              | rams and Features] screen appe                                                                                                    | ears.)                                                                     |                                                               |
| Change] bu                                                                         | [LR5000 Utility Program], a utton.<br>box for confirming uninstalling the                                                                                                    |                                                                            | stall/                                                        |
| 4. Click <mark>[Yes]</mark> .<br>(The progra                                       | am is uninstalled.)                                                                                                    |                                                                            |                                                               |
|                                                                                    |                                                                                                    |                                                                            |                                                               |
|                                                                                    |                                                                                                    |                                                                            |                                                               |
| Control Panel                                                                      | Programs      Programs and Features                                                                                                    | Search Programs and Features                                               |                                                               |
| Control Panel Home<br>View installed updates                                       | <ul> <li>Programs          Programs and Features         Uninstall or change a program         To uninstall a program, select it from the list and the select it from the list and the select it from the select it from the select it fro</li></ul> | € Search Programs and Features                                             |                                                               |
| Control Panel Home<br>View installed updates<br>Turn Windows features on or<br>off | Uninstall or change a program                                                                                                    | € Search Programs and Features                                             | P                                                             |
| Control Panel Home<br>View installed updates<br>Turn Windows features on or        | Uninstall or change a program<br>To uninstall a program, select it from the list and th                                                                                                    | 49 Search Programs and Features<br>en click Uninstall, Change, or Repair.  | P                                                             |
| Control Panel Home<br>View installed updates<br>Turn Windows features on or<br>off | Uninstall or change a program<br>To uninstall a program, select it from the list and th                                                                                                    | 47 Search Programs and Features<br>en click Uninstall, Change, or Repair.  | م<br>ع<br>ا                                                   |
| Control Panel Home<br>View installed updates<br>Turn Windows features on or<br>off | Uninstall or change a program<br>To uninstall a program, select it from the list and th<br>Organize - Uninstall Change Repair                                                                                                    | 4.7 Search Programs and Features<br>en click Uninstall, Change, or Repair. | s P<br>E • Q<br>Installed O                                   |
| Control Panel Home<br>View installed updates<br>Turn Windows features on or<br>off | Uninstall or change a program<br>To uninstall a program, select it from the list and th<br>Organize Uninstall Change Repair                                                                                                    | 4.7 Search Programs and Features<br>en click Uninstall, Change, or Repair. | <ul> <li>P</li> <li>Installed O</li> <li>1/24/2011</li> </ul> |

### **Version Upgrading**

Download the latest version of the LR5000 Utility Program from our website (http://www.hioki.com).

Follow the procedure on the download page to install the latest version. (The old version is uninstalled automatically.)

## LR5000 Utility Program Screens

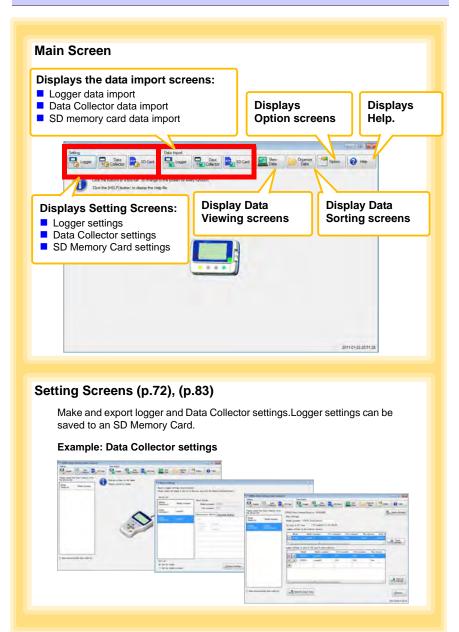

# Data Import Screens (p.93), (p.97)

Import data from the logger, Data Collector, or SD Memory Card with these screens.

#### **Example: Data Collector import** screen

| and to the same take | Telefolia de la Canada de Canada de |               |                                        |
|----------------------|----------------------------------------------------------------------------------------------------|---------------|----------------------------------------|
| -                    |                                                                                                    | ininia attina | the lives the                          |
|                      | a                                                                                                    |               | · ···································· |
| Ter Stee             | Access                                                                                                    | - 24          | and the second second                  |
|                      | 1.047,04                                                                                                    | - 22          | - 120225L                              |
|                      | Teranecus<br>2 Teranec                                                                                                    | -             | Timester.                              |

#### Example: SD memory card import screen

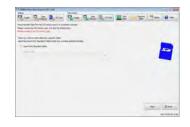

# Data Viewing Screens (p.87), (p.91), (p.100)

View imported data on these screens. Select a file to view, as a graph or table.

#### Example: Screens for viewing the latest data

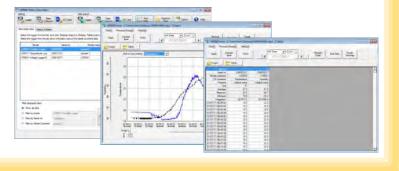

# **70** 7.1 Installing the PC Application Program

# Data Sorting Screens (p.113)

Sort imported data on these screens. You can copy, delete, move, combine, and extract data.

#### Example: Data Copy screen

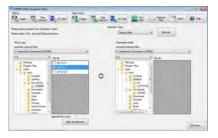

## **Option Screens (p.118)**

Make advanced settings on these screens. You can specify the data importing method.

#### Example: Import Method Setting screen

| Mill Line (pear)                                                                                                    | tal #                                                                                                    |
|----------------------------------------------------------------------------------------------------|----------------------------------------------------------------------------------------------------|
|                                                                                                    |                                                                                                    |
| partial lines.                                                                                                    |                                                                                                    |
| Here and Barray and Annual Annual Annua<br>Annual Annual Annual Annual Annual Annual Annual Annual Annual Annual Annual Annual Annual Annual Annual Annual Annual Annual Annual Annual Annual Annual Annual Annual Annual Annual Annual Annual Annual Annual Annual Annual Annual Annu | A control is a control to regard<br>sector of the sector of the secto |
| The antibolity are up only and a second second to the second second seco    | (4 ter ) 2 m                                                                                                    |

# 7.2 Setting the Collector from the LR5000 Utility Program

#### You can use the LR5000 Utility Program installed on the computer to make the collector settings (logger settings in the collector memory or SD memory card). See: For how to make logger settings, refer to the Instruction manual supplied with the logger.

**CAUTION** To avoid damage to the instrument, do not short-circuit the USB terminal and do not input voltage to the USB terminal.

Required Items: LR5092-20 Data Collector, Logger, USB cable, Computer

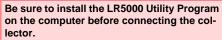

See: Installation Procedure:"7.1" (p.65)

Plug the USB cable into the USB port on the collector, and into a USB port on the computer.

The main display appears automatically (by default).

# **Collector Settings**

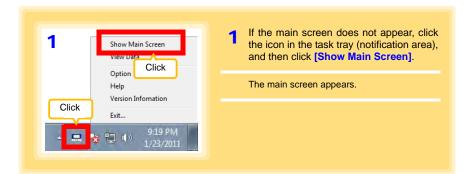

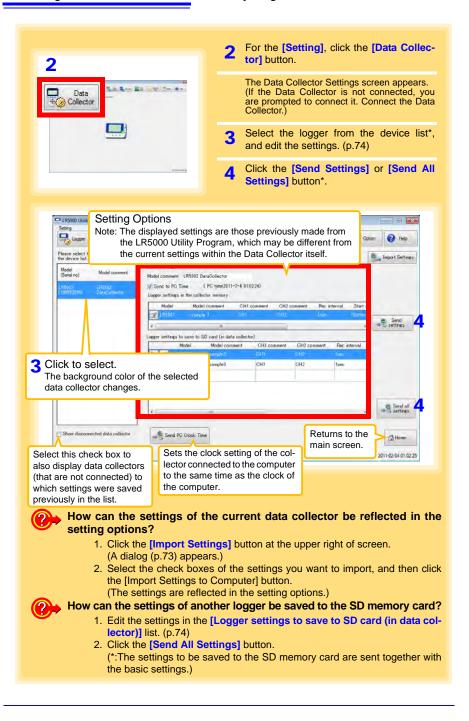

| legger s<br>Weise seven |                                              | ick this bu<br>port Settings to<br>Computer                                      | rener services to Co<br>Correct |             |                | Import Settings Dialog Box                                  |
|-------------------------|----------------------------------------------|----------------------------------------------------------------------------------|---------------------------------|-------------|----------------|-------------------------------------------------------------|
| Model                   | ellings<br>Sollings<br>comment<br>r vettings | 1 RENO Data Desar In-                                                            |                                 |             | $\leq$         | Select the check boxes of the set tings you want to import. |
| Mode                    | el (M<br>2001 (J)                            | and a second second                                                              | and the second second           | -100        | val Start      | tings you want to import.                                   |
| and the second          | settines to s                                | we SD card (in data coll<br>save SD card (in data co<br>check boxes of the setts | flector)                        | Salect All  | aner all       |                                                             |
|                         |                                              | Model comment                                                                    | GH1 comment                     | CH2 comment | Rec<br>interva |                                                             |
| Please                  | Model                                        |                                                                                  |                                 | CH2         | Isec           |                                                             |
|                         | LR/5001                                      | sangle2                                                                          | CH1<br>CH1                      | CH2         | lanc           |                                                             |

| LR5092 Data C<br>Basic Setting | Collector(Serial no 1005)<br>s           | 92008)        |            |             |              |          | Import Setting |
|--------------------------------|------------------------------------------|---------------|------------|-------------|--------------|----------|----------------|
| Model comme                    | nt LR5092 DataCollect<br>C Time (PC time | 2011-2-4 01:0 | 2:24)      |             |              |          |                |
| Logger settin<br>Model         | es in the collector mem<br>Model commen  |               | omment     | CH2 comment | Rec interval | Start m  |                |
| Bir                            | Edit button                              | QH1           | 0          | 5H2         | 1min         | Button ( | S Send         |
| 1 logger setting               | rs to save to SD card (in                |               | 4          | 1           |              | (F)      | and settings   |
| LOBECT DUTTING                 | A GET, AN ATTACK A CONTRACT OF           | comment       | CH1 comm   | ent CH2 co  | mment Rec    | interval |                |
| X                              | Delete button                            |               | <b>OH1</b> | CH2         | Isec         | -        |                |
| × 2 2                          | LRbUU1 sample                            | 3             | CH1        | CH2         | 1sec         |          |                |
|                                |                                          |               |            |             |              |          |                |

# **1** Setting the [Basic Settings].

| lime                                                                                                    | Model<br>Comme | Enter a comment to describe the data collector as needed.                |
|----------------------------------------------------------------------------------------------------|----------------|--------------------------------------------------------------------------|
| Longer cot                                                                                                    |                | Check this to match the collector's clock setting to the computer's time |
| Logger set-<br>tings in the<br>collector<br>memory         Display and edit the logger settings to save to the internal memor<br>data collector.<br>Click the Edit button to display the setting dialog box.(p.75) | collector      |                                                                          |

Note: Comments may consist of up to 20 characters.

The following characters are not allowed:  $\, /, :, *, ?, ", <, >$ , and |.

2 Edit the settings in [Logger settings to save to SD card (in data collector)]. (If necessary)

- Click the Edit button to display the setting dialog box. (p.75)
- Click the Delete button to delete the corresponding setting.
- Click the Add button to display the setting dialog box. (p.75) (A new setting is added.)

When you want to know more about how to edit the logger settings:

\* This section explains editing settings using the LR5001 Humidity Logger as an example. For details on the setting items of each of the loggers, refer to "Making Settings from the LR5000 Utility Program" in the instruction manuals of the corresponding loggers.

| Model LR5001 Hu | nidty Logger 🔹            | in the second second se | Settimes Settimes                                    | Longer Settin  |
|-----------------|---------------------------|----------------------------------------------------------------------------------------------------|------------------------------------------------------|----------------|
| Basic settings  |                           |                                                                                                    |                                                      |                |
| Model commer    |                           |                                                                                                    | er save setting Enabled                              |                |
| CH1 commer      | UT CHI                    |                                                                                                    | CH2 comment CH2                                      |                |
| ☑ Send          | comment to logger         |                                                                                                    |                                                      |                |
| Meanument Metho | d Recording Method        | 3 Click                                                                                                    | this tab.                                            |                |
| Rec interval    | [Isec]                    |                                                                                                    | Valid setting time range                             |                |
| Start Method    | Button Operation          | -                                                                                                    | 16hour 40min Osec                                    |                |
|                 | 2011- 3- 3 13:05          | 10-1                                                                                                    |                                                      |                |
|                 |                           | - 1                                                                                                    |                                                      |                |
| Stop method     | Button Operation(Endless) |                                                                                                    | Endless Recording The old<br>overwritten when memory | is full        |
|                 | 2011- 2- 8 (82)           | 121                                                                                                    | One Time Recording Reco<br>memory becomes full       | dine stops whe |
|                 |                           |                                                                                                    |                                                      |                |
| * This is no    | ot displayed if the       | Add butto                                                                                                    | on was clicked in "2                                 | 2" (p.74)      |

**1** Select the logger to which you want to save the settings in [Model]. (When adding)

# 2 Setting the [Basic Settings].

3

| Model<br>comment                                                                                                    | Enter a comment to describe the logger as needed.              |  |  |  |
|----------------------------------------------------------------------------------------------------|----------------------------------------------------------------|--|--|--|
| Power save setting                                                                                                    | Enable or disable the power save setting (p.23).               |  |  |  |
| CH1 comment<br>CH2 comment                                                                                                   | Enter a comment to describe the measurement channel as needed. |  |  |  |
| Note: Comments may consist of up to 20 characters.<br>The following characters are not allowed:  /, :, *, ?, ", <, >, and  . |                                                                |  |  |  |
| Settings on the [Recording Method] tab.                                                                                      |                                                                |  |  |  |

Continued  $\rightarrow$ 

#### **Rec interval**

Sets the recording interval.

1/2/5/10/15/20/30 sec., 1/2 /5/10/15/20/30/60 min (1day: for the LR5061 only)

#### Start Method

Select the recording start method.

When [Scheduled Time] is selected, specify the start date and time.

| Setting Item     | Setting Description                                                               |
|------------------|-----------------------------------------------------------------------------------|
| Button Operation | Starts recording by pressing the button on the logger.                            |
| Start After Sent | Starts recording by pressing the [Send Settings] button.                          |
| Scheduled Time   | Starts recording at the scheduled time after pressing the [Send Settings] button. |

| Valid setting tin<br>range | 01/01/2010, 00:00 to 12/31/2039, 23:59                               |
|----------------------------|----------------------------------------------------------------------|
| NOTE                       | When the [Scheduled Time] start method is enabled, the [REC] indica- |

tor on the logger display blinks until the specified start time.

#### **Stop Method**

Select the recording stop method.

When [Scheduled Time (Endless)] or [Scheduled Time (One-Time)] is selected, the date and time need to be set.

| Setting Item                | Setting Description                                                                                          |
|-----------------------------|----------------------------------------------------------------------------------------------------|
| Button Operation (endless)  | Stops recording by pressing the button on the logger.<br>The oldest data is overwritten when memory is full. |
| Button Operation (one-time) | Stops recording by pressing the button on the logger.<br>Recording also stops when memory becomes full.      |
| Scheduled Time              | Stops recording at the scheduled time.                                                                       |
| (Endless)                   | The oldest data is overwritten when memory is full.                                                          |
| Scheduled Time              | Stops recording at the scheduled time.                                                                       |
| (One-Time)                  | Recording also stops when memory becomes full.                                                               |
| Hold Data at Sched-         | Specify when setting [Scheduled Time (Endless)].                                                             |
| uled Time                   | Select this check box to record the data at the scheduled time and stop recording.                           |

#### **Rec Mode**

Select the recording mode.

| Setting Item  | Setting Description                                                                                                    |
|---------------|----------------------------------------------------------------------------------------------------|
| Instantaneous | The instantaneous value is recorded at each recording interval.                                                                                                    |
| Statistical   | Measurements are taken once per second, and instantaneous, maximum, mini-<br>mum, and average values are recorded at each recording interval. (Up to<br>15,000 data values can be recorded.) |

See: Statistical recording results in shorter logger battery life.

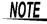

Statistical recording is not available when the recording interval is set to 1 second.

| e computer, and then apply the settines.                                                                                                    |
|----------------------------------------------------------------------------------------------------|
| Power save settine Enabled                                                                                                    |
| Power save setting (Enabled *)                                                                                                    |
|                                                                                                    |
| CH2 comment CH2                                                                                                    |
|                                                                                                    |
|                                                                                                    |
|                                                                                                    |
| CH2                                                                                                    |
| Scaling Disabled Edit (p.78)                                                                                                    |
| Alarm Lower=20Upper=70 Edit                                                                                                    |
|                                                                                                    |
| (p.80)                                                                                                    |
| (1                                                                                                    |
| and the second second se |
| Itton was clicked in "2" (p.74).                                                                                                    |
| ( , , , , , , , , , , , , , , , , , , ,                                                                                                    |
|                                                                                                    |
| abe - Gancel                                                                                                    |
|                                                                                                    |
|                                                                                                    |
| Ittons. * The [Add as new setting] button i                                                                                                    |
| ttopo * The [Add as new setting] button                                                                                                    |
|                                                                                                    |

Scaling (set as needed) See: "What is Scaling?" (p.79)

The following scaling calculation is applied to measured values. Scaled Result = Raw data (measured value)  $\times$  A + B  $\times$  SI prefix (multiplier) The scaled result is displayed on the logger.

| The following scaling calculation is applied to measure                                                                                                    |                   |                          |                                 |
|----------------------------------------------------------------------------------------------------|-------------------|--------------------------|---------------------------------|
| Scaled Result - Raw data (measured value)× A                                                                                                    | Enable scalin     | g                        |                                 |
| Enable scaling                                                                                                    | Select this check | k box to enable scaling. |                                 |
| Enable scaing                                                                                                    |                   | to onable county.        |                                 |
| The property of the second second sec | id units          |                          |                                 |
| Specify by example Specify by A/B SI P                                                                                                    |                   |                          |                                 |
| Rew data Scaled result                                                                                                    | • C               |                          |                                 |
|                                                                                                    | ny digits         | Specify by examp         | ole, or Specify by A            |
| 50.4 -> 50.00                                                                                                    | ked decimal point |                          |                                 |
| 0                                                                                                    | ecimal digts 1 💌  | Clicking this tab        | A/B (slope/offset) values       |
| Example<br>selecting 0 displays values in the form 0000,                                                                                                    |                   | changes the setting      | Specify by example Specify by A |
| and selecting 3 displays values in the form 0.00                                                                                                    | o l               | options. Make set-       | opeony by enample               |
| When (Fixed decimal point) is not selected por                                                                                                    |                   | tings on either tab.     |                                 |
| values are displayed as four digits with autom<br>Setting confirmation                                                                                                    | vatic decimal.    | (The settings are        | A 1                             |
| Raw data                                                                                                    | Scaled result     | applied to the other     | в -0.2 С                        |
| 50.4 °C See ->                                                                                                    | 50.0 C            | tab.)                    |                                 |
|                                                                                                    |                   |                          |                                 |

1. Set the following options.

| Setting Item          | Setting Description                                                                                                    |
|-----------------------|----------------------------------------------------------------------------------------------------|
| Specify by<br>example | Enter two known conversion points (up to ten digits each).                                                                                                    |
| Specify by A/B        | Enter the scaling coefficients (A and B, up to ten digits each).                                                                                                    |
| Scaled units          | <ul> <li>Select the [SI Prefix].<br/>([p]=1E-12, [n]=1E-9, [µ]=1E-6, [m]=1E-3, blank =1E0, [k]=1E3, [M]=1E6, [G]=1E9, [T]=1E12)</li> <li>Enter the [Char. String] to identify the scaled units.<br/>(Up to five characters, except  /, :, *, ?, ", &lt;, &gt;, and  .)</li> </ul>                                                                                                    |
| Display digits        | <ul> <li>Select [Fixed decimal point] and specify the [Decimal digits] to be displayed to the right of the decimal point. Valid settings are 0 to 3. (Examples: selecting 0 displays values in the form 0000, and selecting 3 displays values in the form 0.000)</li> <li>When [Fixed decimal point] is not selected, values are displayed as four digits (0.000 to ±9999) with automatic decimal positioning.</li> </ul> |

#### 2. Confirm the settings.

| Setting confirmation | Confirm that scaling is performed properly.<br>Enter any numerical value as raw data, and click the [Calc] button to display the scaled result. |
|----------------------|----------------------------------------------------------------------------------------------------|
|----------------------|----------------------------------------------------------------------------------------------------|

#### 3. Click the [Save] button.

(Scaling settings are saved, and the display returns to the Logger Settings screen.) Note: If you click the [Cancel] button without saving the settings, the display still returns to the Logger Settings screen.

#### What is Scaling?

Scaling converts actual measurement values to their corresponding values in arbitrarily determined units for display. It is useful for reconciling the difference between values measured with the logger and those of a reference device.

For example, when two points of correspondence are known between values measured with the logger and those of the reference device, select [Specify by example]. (1) When the logger measures 0.2°C the reference device measures 0.0°C, and (2) when the logger measures 50.4°C the reference device measures 50.0°C

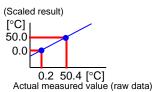

| A/B (slope/offset) values         | Scaled units                                                                       |
|-----------------------------------|------------------------------------------------------------------------------------|
| Specify by example Specify by A/B | SI Prefix Char. String                                                             |
| Raw data Scaled result            | C C                                                                                |
| 0.2 ~ -> 0 c                      | Display digits           Vision           Vision           Vision           Vision |
| 50.4 -> 50.00                     | Decimal digits 1                                                                   |

Alternatively, when one point of correspondence is known between the logger and reference device, select [Specify by A/B].

(1) The logger measures 0.2°C and the reference device measures 0.0°C.

Since only one point is known, set the slope to "1" and enter the offset only.

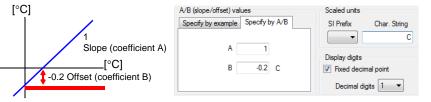

#### Alarm Thresholds (set as needed)

Set the upper and lower alarm threshold values.

When a measurement is outside of the specified area, the [AL] (alarm) indicator is displayed on the logger.

| Alarm Thresholds                              | 22                                                                                                    |           |
|-----------------------------------------------|----------------------------------------------------------------------------------------------------|-----------|
| Set the upper and lower alam threshold values | Enable alarm judgment function<br>Select this check box to enable the alarm.                                                    |           |
| Lower 15 10<br>Cancel Save                    | Upper and lower thresholds<br>Enter numerical values between -9999 and 9999<br>When scaling is enabled, enter these values as s | · · · · · |

Click the [Save] button to save your settings.

(The display returns to the Logger Settings screen.)

- Note: If you click the [Cancel] button without saving the settings, the display still returns to the Logger Settings screen.
- Note: Alarm judgment is performed at every recording interval during instantaneous recording, and once per second during statistical recording.
- Note: Alarm judgment is performed using measurement values with a larger number of digits than the values (4 digits) indicated in the Data Logger's display.
- Note: The [AL] indicator appears when the measured value is out of range (OF/UF displayed), and when a sensor anomaly occurs (- - - displayed).

### Other Functions of the Edit Settings Dialog Box

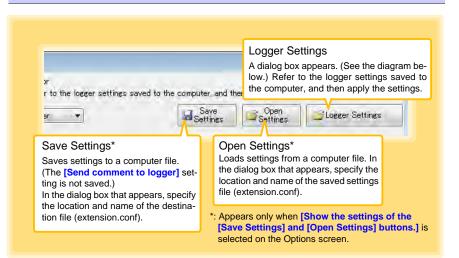

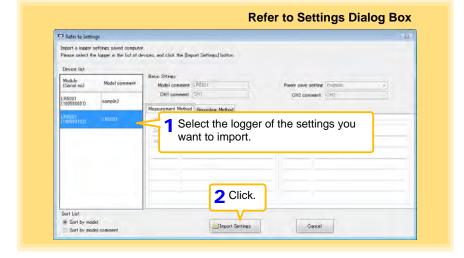

#### Sending Settings to Logger

Connect the logger to which you want to send the settings to the collector, and then send the settings.

See:"3.3 Sending Measurement Condition Settings to Logger" (p.26)

7.3 Saving Setting Data from the LR5000 Utility Program to the SD Memory Card

# 7.3 Saving Setting Data from the LR5000 Utility Program to the SD Memory Card

You can save logger setting data saved to the computer to an SD memory card. (You can also save the setting data in the SD memory card to the computer.) The saved data can also be edited.

Required Items: SD memory card, SD memory card reader, Computer

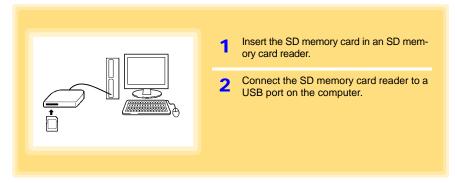

## Saving Setting Data to SD Memory Card

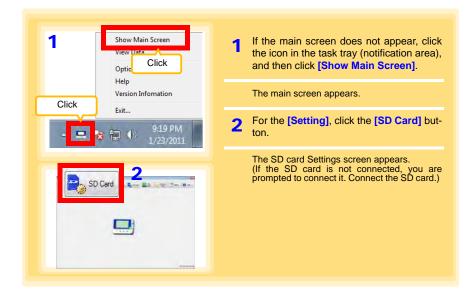

#### 7.3 Saving Setting Data from the LR5000 Utility Program to the SD Memory Card

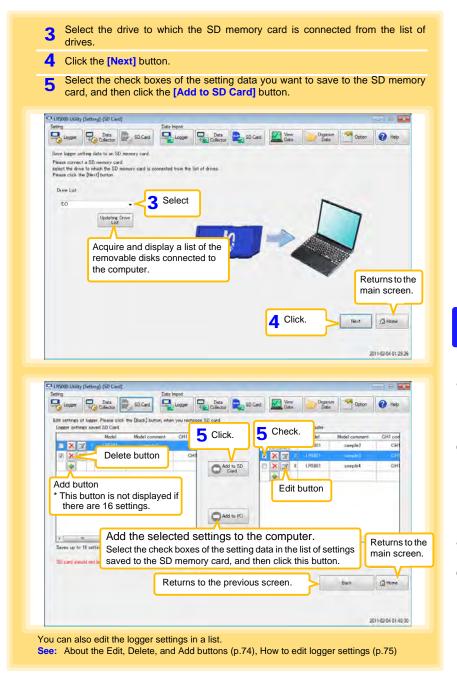

# 7.4 Automatically Importing (Saving) Recorded Data to a Computer, and Graph Display

You can use the LR5000 Utility Program installed on the computer to import (save) recorded data from the collector to the computer. (Installation procedure: "7.1" (p.65)) Required Items: Collector, USB cable, Computer

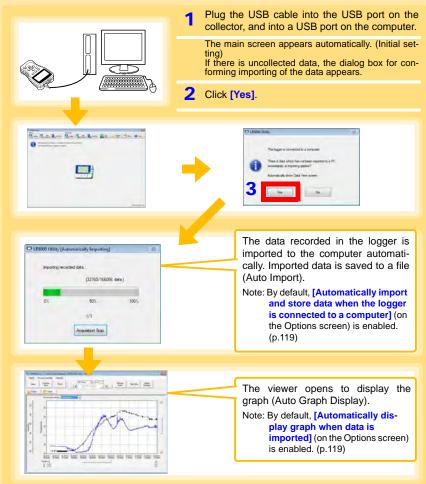

How is recorded data saved?

Recorded data is automatically saved when imported to a computer. The save destination and file name are specified as a basic setting on the Options screen.

#### Viewer Screen

The viewer screen appears as follows.

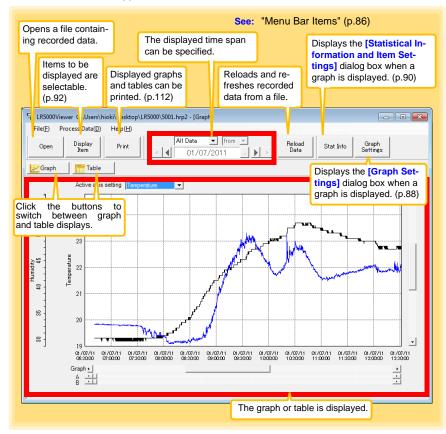

#### Menu Bar Items

| Menu        | Item                            | Contents                                                                                                    |
|-------------|---------------------------------|----------------------------------------------------------------------------------------------------|
|             | Open                            | Opens a file containing recorded data.                                                                                      |
|             | Recently opened recording files | Opens recently used files.                                                                                                  |
| <b>F</b> 3- | Save recording file as          | Currently displayed recording data is saved as a new file.                                                                  |
| File        | Print graph                     | Prints data in graphic format. (p.112)                                                                                      |
|             | Paste to Microsoft Excel        | Pastes displayed data into Microsoft Excel.                                                                                 |
|             | Export CSV file                 | exports displayed data as a CSV file.                                                                                       |
|             | Exit                            | Closes the program.                                                                                                    |
|             | Scaling                         | Applies scaling to data on one channel. (p.104)                                                                             |
|             | Power Calculation               | Performs approximate electric power calculation. (p.105)                                                                    |
|             | Energy Cost                     | Performs approximate energy cost calculation. (p.106)                                                                       |
| Process     | Operating Rate                  | Performs approximate operating rate calculation. (p.107)                                                                    |
| Data        | Integration                     | Performs data integration. (p.108)                                                                                          |
|             | Dew Point                       | Performs dew-point temperature calculation. (p.109)                                                                         |
|             | Two-Data-Item Arithmetic        | Performs approximate two-data-item arithmetic cal-<br>culation. (p.110)                                                     |
|             | OVER Data Revision              | Converts data outside of the upper and lower thresh-<br>old settings to specified values, and saves as new<br>data. (p.111) |
|             | Help                            | Displays the help file.                                                                                                    |
| Help        | Version                         | Displays LR5000 Utility Program version informa-<br>tion.                                                                   |

## Main Graph Features

The main graph features are shown below.

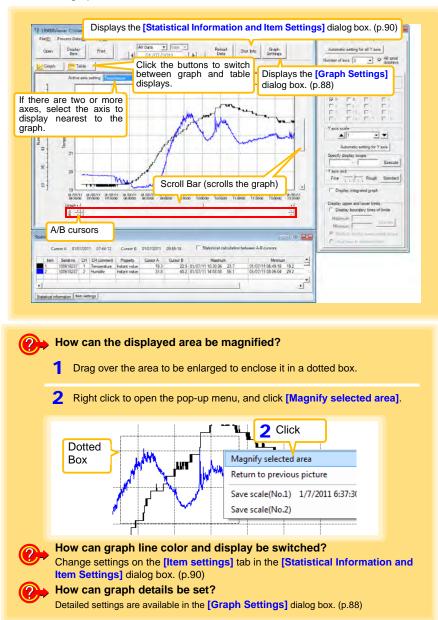

#### [Graph Settings] dialog box

Graph details can be set as follows. Click each tab to access various settings.

#### [Common] tab Automatically sets the time axis and Y-1 axis to the optimum scale. Graph Settings × 2 Select to display the grid. Common Time axis Y axis Automatic setting 3 Changes the graph background color. 2 Display grid Copies the graph to the clipboard. The 3 Graph background color graph can then be pasted into Microsoft 4 Copy graph to clipboard Word etc.

- Graph Settings × Common Time axis Y axis Automatic setting for time axis 2 Expand between A and B 2 Time axis scale ▲ 30 minutes - -4 Specify display scope 01/07/2011 06:40:42 - 01/07/2011 15:00:40 Execute 5 Specify AB cursor location A 01/07/2011 06:40:42 B 01/07/2011 06:40:42 Execute Move to graph display location · Move to assignment time 01/07/2011 06:40:42 C Move to Cursor A C Move to Cursor B Execute
- 1 Automatically sets the time axis to the optimum scale.
- 2 Zooms the display to show only the time span between A/B cursors.
- 3 Changes the time base scale.
- 4 Specifies the displayed time span on the time axis. Click [Execute] to apply the settings.
- 5 Specifies cursor positions. Click [Execute] to apply the settings.
- 6 Specifies the graph start position (time). Click [Execute] to apply the settings.

#### [Time axis] tab

| Court Cations                                                                                               | - C | Automatically sets a mum scale.                                    |
|----------------------------------------------------------------------------------------------------|-----|--------------------------------------------------------------------|
| Graph Settings                                                                                              | 2   | When the Y-axis is d<br>set the number of a                        |
| Automatic setting for all Y axis         Number of axis       2         Image: All axial displays           |     | than one. The axe<br>number of displayed                           |
| 1 2 Axis comment                                                                                            | 3   | Displays all axes.                                                 |
| Temperature                                                                                                 | 4   | A comment can be e                                                 |
| Display item           ▼1         2         3         4           □         5         6         7         8 | 5   | Select the item assig                                              |
| □ 9 □ 10 □ 11 □ 12<br>□ 13 □ 14 □ 15 □ 16                                                                   | 6   | Sets the Y-axis scale                                              |
| 6-Yaxis scale                                                                                               | 7   | Automatically sets t<br>Y-axis to the optimu                       |
| 7 Automatic setting for Y axis<br>8 Specify display scope<br>- Execute                                      | 8   | Specifies the displa<br>Click <b>[Execute]</b> to a                |
| 9-Y axis grid                                                                                               | 9   | Sets the Y-axis grid                                               |
| Fine         Rough         Standard           O         □         Display integrated graph                  | 10  | Display the items item] on an integrat                             |
| Display upper and lower limits<br>Display boundary lines of limits<br>Maximum                               | 11  | Upper and lower the<br>played as solid lines<br>of-range areas can |
| Minimum Execute                                                                                             |     | color.                                                             |
| <ul> <li>Shade to display area outside scope</li> <li>Draw lines to indicate limits</li> </ul>              |     |                                                                    |

- Y-axes to the opti-
- ferent for each item, es to a value other can be set to the tems (up to 16).
- tered for each axis.
- ned to each axis.
- for each axis.
- e currently selected scale.
- span on the Y-axis. ply the settings.
- bacing.
- elected in [Display d graph.
- esholds can be dison the graph, or oute filled with a solid

#### [Statistical Information and Item Settings] dialog box

The following items appear on the [Statistical information] tab.

- Item no.
- Serial no.
- · Channel no.
- · Channel comments
- Property (Type of measurement value)
- Measured values at A/B cursors
- · Statistical data
- Units

| [\$   | [Statistical information] tab                                                                         |           |    |             |               |          |          | Select to calc<br>minimum, ave<br>between A/B c | rage, a | ind integration   | n values |
|-------|----------------------------------------------------------------------------------------------------|-----------|----|-------------|---------------|----------|----------|-------------------------------------------------|---------|-------------------|----------|
| Sta   | Statistical Information and It Times at A/B cursors displayed only for integrable items.              |           |    |             |               |          |          |                                                 |         |                   |          |
|       | Cursor A 01/07/2011 07:44:12 Cursor B 01/07/2011 09:55:18 Statistical calculation between A-B cursors |           |    |             |               |          |          |                                                 |         |                   |          |
|       | Item                                                                                                  | Serial no | CH | CH comment  | Property      | Cursor A | Cursor B | Maximun                                         | 1       | Minimun           | 1        |
|       | 1                                                                                                    | 100618237 | 1  | Temperature | Instant value | 19.3     | 22       | 9 01/07/11 10:30:36                             | 23.7    | 01/07/11 06:49:18 | 19.2     |
|       | 2                                                                                                    | 100618237 | 2  | Humidity    | Instant value | 31.8     | 45       | .2 01/07/11 14:58:58                            | 56.1    | 01/07/11 08:06:04 | 29.2     |
| _<br> | Statistical information   tem settings                                                                |           |    |             |               |          |          |                                                 |         |                   |          |

The following items appear on the [Item settings] tab.

- Display on/off
- Graph line colors and thickness
- Bar graph display on/off

| atistical Infor | mation | and Ite | m Se | ttings |                  |           |  |  |
|-----------------|--------|---------|------|--------|------------------|-----------|--|--|
|                 |        |         |      |        |                  |           |  |  |
| Display On/Off  | Color  | Thick   | ness | Item   | Measurement item | Bar graph |  |  |
| V               |        | 1       | -    | 1      | Temperature      |           |  |  |
| •               |        | 1       | •    | 2      | Humidity         |           |  |  |
|                 |        |         |      |        |                  |           |  |  |

# Main Table Features

The main table features are shown below.

| ment, CH c<br>units, and av<br>integration v | item no., sei<br>omment, pro<br>verage, maxi<br>alues of all d | perty, mea<br>mum, mini<br>ata. | asurement                                         |
|----------------------------------------------|----------------------------------------------------------------|---------------------------------|---------------------------------------------------|
| Graph                                        | Table                                                          |                                 |                                                   |
| tem no                                       | 1                                                              | 2                               |                                                   |
| Serial no                                    | 100618237                                                      | 100618237                       |                                                   |
| Model comment                                | LR5001                                                         | LR5001                          |                                                   |
| CH comment                                   | Temperature                                                    | Humidity                        |                                                   |
| Property                                     | Instant value                                                  | Instant value                   |                                                   |
| Unit                                         | °C                                                             | %                               |                                                   |
| Average                                      | 21.9                                                           | 41.2                            |                                                   |
| Maximum                                      | 23.7                                                           | 56.1                            | Double click a maximum or minimum numeri-         |
| Minimum                                      | 19.2                                                           | 29.2                            | cal value to jump to the relevant cell (or to the |
| Integration                                  | 327973.2                                                       | 617488.4                        | first if there are multiple relevant cells).      |
|                                              |                                                                |                                 |                                                   |
| 01/07/11 06:40:44                            | 19.3                                                           | 32.9                            |                                                   |
| 01/07/11 06:40:46                            | 19.3                                                           | 32.9                            |                                                   |
| 01/07/11 06:40:48                            | 19.3                                                           | 32.9                            |                                                   |
| 01/07/11 06:40:50                            | 19.3                                                           | 32.9<br>32.9                    |                                                   |
| 01/07/11 06:40:52                            | 19.3                                                           | 32.9                            |                                                   |
| 01/07/11 06:40:54                            | 19.3                                                           | 32.9                            |                                                   |
| 01/07/11 06:40:56 01/07/11 06:40:58          | 19.3                                                           | 32.9                            |                                                   |
| 01/07/11 06:40:58                            | 19.3                                                           | 32.9                            |                                                   |
| 01/07/11 06:41:00                            | 19.3                                                           | 32.9                            |                                                   |
| 01/07/11 06:41:02                            | 19.3                                                           | 32.9                            |                                                   |
| 01/07/11 06:41:04                            | 19.3                                                           | 32.9                            |                                                   |
| 01/07/11 06:41:08                            | 19.3                                                           | 32.9                            |                                                   |
| 01/07/11 06:41:00                            | 19.3                                                           | 32.5                            | <u>•</u>                                          |
| Time of<br>Recording                         | Recorde<br>Blue indi                                           |                                 | num values, and red indicates maximum values.     |

## **Convenient Table Functions**

Use the following operations to scroll the table and copy data to the clipboard.

| Item                                         | Contents                                                               |
|----------------------------------------------|------------------------------------------------------------------------|
| Press Ctrl and Home keys simulta-<br>neously | Moves to the upper left corner of the table.                           |
| Press Ctrl and End keys simulta-<br>neously  | Moves to the lower right corner of the table.                          |
| Home key                                     | Scrolls to display the left edge of the table.                         |
| End key                                      | Scrolls to the right edge of the table.                                |
| Press Ctrl and C keys simultaneously         | Copies the value of the currently selected cell to the clip-<br>board. |

7

# Selecting Items for Display

Click the **[Display Item]** button in the viewer to display the **[Select Items for Display]** screen.

| Open Display Print                                                                                                    |                             |                                                    |        |
|----------------------------------------------------------------------------------------------------|-----------------------------|----------------------------------------------------|--------|
| Open Display Print                                                                                                    |                             | ck the [OK] button.                                |        |
|                                                                                                    |                             |                                                    |        |
|                                                                                                    |                             |                                                    |        |
| elect Items for Display                                                                                                    |                             |                                                    |        |
| Select Items Sort Items                                                                                                    |                             |                                                    |        |
| Select measurement items for table/graph display and display range                                                                                                    |                             |                                                    |        |
| Select count 2/2 [Table and                                                                                                    | d graph (Max: 16 items) are | displayed.] Searching down conditions for items on | Color: |
| tem Model Setal no Model comment CH CH                                                                                                    |                             | Property Search down by model name                 | osplay |
| ✓         1         LR5001         100618237         LR5001         1         Temp           ✓         2         LR5001         100618237         LR5001         2         Hum |                             | Instant Va                                         | -      |
| 2 LR5001 100612237 LR5001 2 Hum                                                                                                    | aty a                       | TISS'E YO                                          |        |
|                                                                                                    |                             | Search down by serial no                           |        |
| Check                                                                                                    |                             | Display All                                        | 2      |
| • • • • • • • • • • • • • • • • • • •                                                                                                    |                             | Search down by model comment                       |        |
|                                                                                                    |                             | Display only dem with the following b              | abels  |
|                                                                                                    |                             |                                                    |        |
|                                                                                                    |                             | Search down by CH comment                          |        |
|                                                                                                    |                             | Display only item with the following li            | abels  |
| C                                                                                                    |                             | 1                                                  |        |
|                                                                                                    | 2 Click                     | Search down by property                            |        |
| -                                                                                                    | -                           | Display Al                                         | *      |
|                                                                                                    |                             | 1 C                                                |        |

### Menu Bar Items

| Menu         | Items                                                                                                   | Contents                                                                             |
|--------------|----------------------------------------------------------------------------------------------------|--------------------------------------------------------------------------------------|
|              | Check selection range                                                                                   | Add and clear selection of multiple items (display in blue) selected with the mouse. |
|              | Select all selections                                                                                   | When there are 600 item in the above list, click to select or clear all items.       |
| Select Items | Select all instant values Select all maximum values Select all minimum values Select all average values | Select all items (up to 600) of the same property.                                   |
|              | Sort by model name<br>Sort by serial no                                                                 | Sort by model name, serial no., or model comment.                                    |
| Sort Items   | Sort by model comment                                                                                   | Move blue mouse-selected items up or down.                                           |
|              | Move selected item up Alt+Up<br>Move selected item down Alt+Dowr                                        | Restore original order.                                                              |
|              | Restore original order                                                                                  |                                                                                      |

You can manually import recorded data to a computer, and display it in a graph.

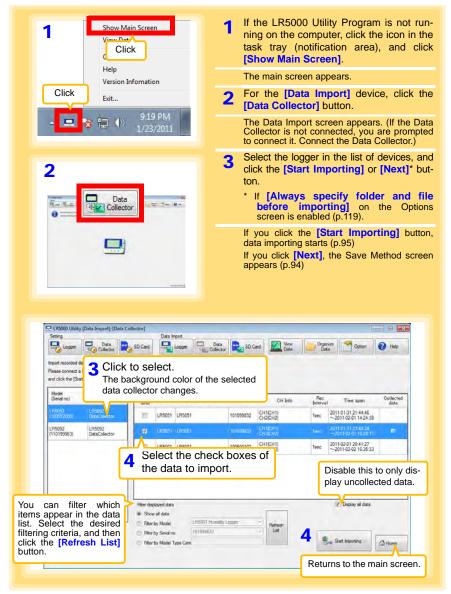

| C                                                                                                    | ollection Method Selection Screen                                                                     |
|----------------------------------------------------------------------------------------------------|----------------------------------------------------------------------------------------------------|
| Construction of the construction of the constr |                                                                                                    |
| Server Trivester (Cr. Users Vitele's Documental URSDD) The information in a logger is used for information/Vin other than a (Save Day)                                                                                                    | Specify the file naming method and save destination folder.*                                          |
| Seve the selected data to one recording ter<br>College Vesity Decometric UN0000 data<br>Deploy graph automatically effer importing data<br>Method 3<br>Save the selected data to one recording to                                                                                                    | ille.                                                                                                 |
| <ul> <li>is in progress), or saved to a different item</li> <li>How is automatic importing per<br/>On the Options screen, enable [Aut<br/>logger is connected to a computer</li> <li>How is the graph automatically<br/>Select [Display graph automatically</li> </ul>                                                                                                    | formed?<br>omatically import and store data when the<br>]. (p.119)<br>displayed after importing data? |
| Display graph automatically after importi                                                                                                    | ng data                                                                                               |

| IR5000 Utility [Data Import]-[Data Collector]<br>Setting                                                                       | Data inpot                                                                                                    |        |
|----------------------------------------------------------------------------------------------------|----------------------------------------------------------------------------------------------------|--------|
| Logger Data Colector SD Can                                                                                                    |                                                                                                    | Help   |
| The record data has been acquired and it has been a<br>Show recorded data<br>Peace select the logger in the lat of devices, an | (If there are more than 16 items to display, the<br>display item selection screen appears. Select<br>the items to be displayed in the graph. (p.92) |        |
| C: Users/hield/Documents/UH5000/2011012<br>C: Users/hield/Documents/UH5000/2011012                                             | Deplay                                                                                                    |        |
|                                                                                                    | Click the butt<br>display the tab                                                                                                    |        |
|                                                                                                    | The Data Collector Settings screen<br>(p.71) appears.                                                                                               |        |
| Change Data Collector settings<br>When a Data Collector settings is changed.                                                   | Returns to the n                                                                                                    | nain s |
| the second second second second second                                                                                         | Settings                                                                                                    | Home   |
| please click a [Change Settings] button                                                                                        | Back                                                                                                    |        |

# 7.6 Importing Recorded Data from SD Memory Card to Computer and Displaying Graph

You can use the LR5000 Utility Program installed on the computer to import (save) recorded data from the collector to the computer.

(Installation procedure: "7.1" (p.65)

96

Required Items: SD memory card, SD memory card reader, Computer

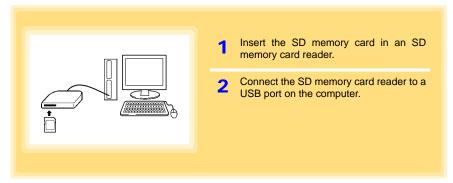

## Saving Settings Data to SD Memory Card

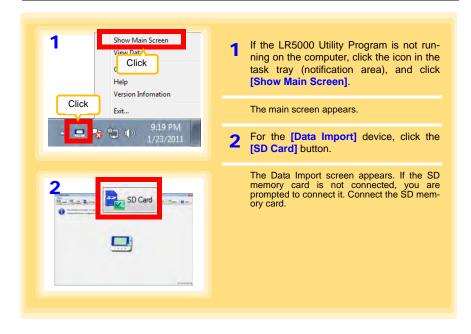

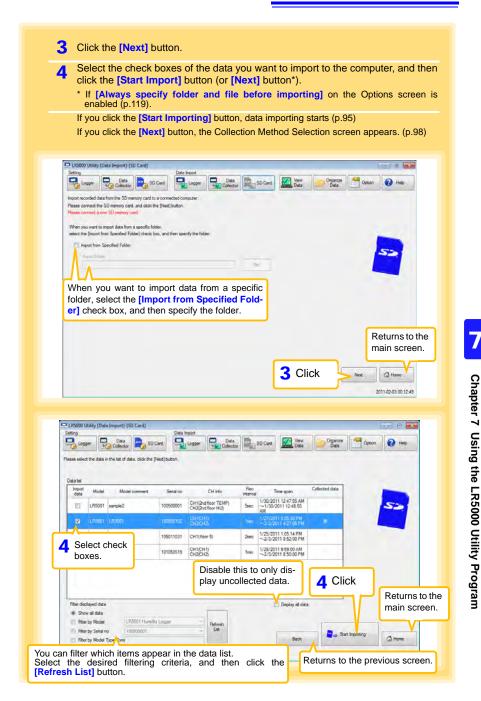

#### 7.6 Importing Recorded Data from SD Memory Card to Computer and Displaying Graph

| C                                                                                                    | collection Method Selection Screen                                                                                                    |
|----------------------------------------------------------------------------------------------------|----------------------------------------------------------------------------------------------------|
| LR0000 Utility (Data Import) (50 Card)     Setting     Data     Maximum Cardinal Control Control     Setting     Data     Setting     Setting     Control     Control     Setting     Control     Control     Setting     Control     Control     Setting     Control     Control     Contro     Control     Control     Control     Control     Control | files)<br>Edit the save destination (basic setting).<br>Note: The Options screen settings (p.119) are<br>refreshed.                                                     |
| (daabled)                                                                                                    | Method 2 (Save to separate recording files<br>Specify the file naming method and save<br>destination folder.*                                                           |
| Select [Display graph automatica                                                                                                    | wists, newly recorded<br>or saved in a different<br>y displayed after importing data?<br>Illy after importing data].<br>aved and displayed when importing is finished.) |
|                                                                                                    |                                                                                                    |

#### 7.6 Importing Recorded Data from SD Memory Card to Computer and Displaying Graph

| Data SD Card Wew Data Organize                                                                                                    |
|----------------------------------------------------------------------------------------------------|
| Click the button to display the graph.<br>(If there are more than 16 items to display, th<br>display item selection screen appears. Selec<br>the items to be displayed in the graph. (p.92) |
| Daplay<br>Graph                                                                                                    |
| Click the button the display the table.                                                                                                    |
| s the data reorganization (p.113).                                                                                                    |
| Returns to the main                                                                                                    |
| Data Copyring Data Rack                                                                                                    |
|                                                                                                    |

# 7.7 Displaying a Graph of Saved Recording Data

Use the LR5000 Utility Program to display saved recording data as a graph.

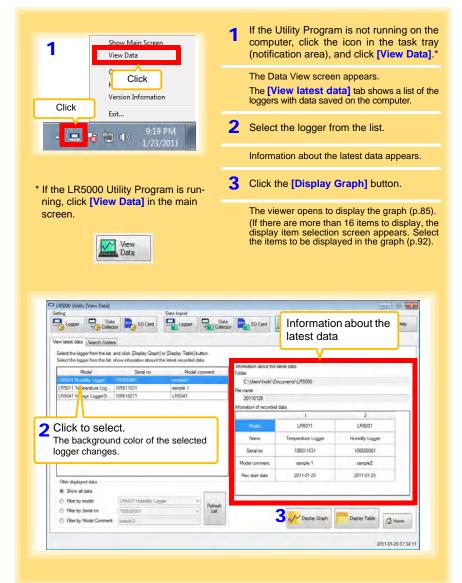

|                                                                                                    |                                                                           |                                                                                                    |                                                                                                    | Contraction of the                                                    |                  |
|----------------------------------------------------------------------------------------------------|---------------------------------------------------------------------------|----------------------------------------------------------------------------------------------------|----------------------------------------------------------------------------------------------------|-----------------------------------------------------------------------|------------------|
| Filter displayed data                                                                                                    |                                                                           | Hec st                                                                                                    | art date                                                                                                    | 2011-01-25                                                            | 2011-01-25       |
| Show all data                                                                                                    |                                                                           |                                                                                                    |                                                                                                    |                                                                       |                  |
| Filter by model     LR5001 Humi                                                                                                    | Re                                                                        | efresh                                                                                                    |                                                                                                    |                                                                       |                  |
| Fiter by Serial no     100500001     Sharky Mindred Comment                                                                                                    |                                                                           | List                                                                                                    |                                                                                                    | N Display Graph                                                       | Display Table    |
| Fiter by Model Comment sample.2                                                                                                    |                                                                           |                                                                                                    | <u></u>                                                                                                    |                                                                       |                  |
|                                                                                                    |                                                                           |                                                                                                    |                                                                                                    |                                                                       |                  |
| Iter displayed data                                                                                                    |                                                                           |                                                                                                    | Di                                                                                                    | splay Tabl                                                            | е                |
| ou can filter which loggers                                                                                                    | appear in the list.                                                       | Specify the                                                                                                    | Ор                                                                                                    | ens the view                                                          | er to display tl |
| sired filtering criteria, and                                                                                                    |                                                                           |                                                                                                    | . tab                                                                                                    | •                                                                     | ed (or selecte   |
| ote: You can enter up to 20                                                                                                    | characters for [Fi                                                        | lter by Mod                                                                                                    | - dat                                                                                                    | ta.                                                                   |                  |
| el Comment]                                                                                                    |                                                                           | -                                                                                                    |                                                                                                    |                                                                       |                  |
|                                                                                                    |                                                                           |                                                                                                    |                                                                                                    |                                                                       |                  |
|                                                                                                    |                                                                           |                                                                                                    |                                                                                                    |                                                                       |                  |
|                                                                                                    |                                                                           |                                                                                                    |                                                                                                    |                                                                       |                  |
| How can past data                                                                                                    | be viewed?                                                                |                                                                                                    |                                                                                                    |                                                                       |                  |
|                                                                                                    |                                                                           |                                                                                                    | nd file nev                                                                                                    | ana ta dian k                                                         |                  |
|                                                                                                    |                                                                           |                                                                                                    |                                                                                                    |                                                                       |                  |
| On the [Search Folde                                                                                                    | ers] tab, select th                                                       | ne folder a                                                                                                    | na me nai                                                                                                    | me to displa                                                          | ay.              |
| On the [Search Folde                                                                                                    | ers] tab, select th                                                       | ne folder a                                                                                                    | no ne na                                                                                                    | me to displa                                                          | ay.              |
| On the [Search Folde                                                                                                    | ers] tab, select th                                                       | ne folder a                                                                                                    | nd lile hai                                                                                                    | me to displa                                                          | ay.              |
| On the [Search Folde                                                                                                    | ers] tab, select th                                                       | ne folder a                                                                                                    | no me nar                                                                                                    | me to displa                                                          | ау.              |
|                                                                                                    |                                                                           |                                                                                                    | no nie nar                                                                                                    | ne to displa                                                          |                  |
| 2 18000 1                                                                                                    | Recently fold                                                             | ler                                                                                                    |                                                                                                    |                                                                       | ıy.              |
| 1 10000 L                                                                                                    | Recently fold                                                             | ler<br>ders contair                                                                                                    | ning data                                                                                                    |                                                                       |                  |
| Serve 1 Click                                                                                                    | Recently fold<br>The last ten fold<br>that was display                    | ler<br>ders contair                                                                                                    | ning data                                                                                                    |                                                                       |                  |
| Sering Lag 1 Click                                                                                                    | Recently fold<br>The last ten fold<br>that was display<br>ble are listed. | ler<br>ders contair                                                                                                    | ning data                                                                                                    |                                                                       |                  |
| Setury Low Low Low Low Low Low Low Low Low Low                                                                                                    | Recently fold<br>The last ten fold<br>that was display<br>ble are listed. | ler<br>ders contair<br>yed as a gra                                                                                                   | ning data                                                                                                    |                                                                       |                  |
| Verv Latert data<br>Select 19 - Logor Fondos<br>Select 19 - Logor Fondos<br>Select 19 - Logor Fondos<br>Select 29 - Logor Monto 10 - Collegio Grad<br>Select 29 - Logor Monto 10 - Collegio Grad<br>Select 29 - Logor Monto 10 - Collegio Grad<br>Collegio Model Documento 103                                                                                                    | Recently fold<br>The last ten fold<br>that was display<br>ble are listed. | ler<br>ders contair<br>yed as a gra                                                                                                   | ning data<br>aph or ta-                                                                                         |                                                                       |                  |
| Vervitaten data<br>Select 1 Click<br>Vervitaten data<br>Select 16 koperto mite ita, and dak, [Depto Grad<br>Select a file, above information of mocional data.<br>Recently folder<br>CLibert insisi Documenta LRB                                                                                                    | Recently fold<br>The last ten fold<br>that was display<br>ble are listed. | ler<br>ders contair<br>yed as a gra                                                                                                   | ning data<br>aph or ta-                                                                                         |                                                                       |                  |
| Vervilaest das. Search Folders<br>Select 19 Logar Fond The Hand dak. [Declarg Grad<br>Select 19 Logar Fond The Tencod dat.<br>Recent/ Folder<br>CUlsers/Nock/Documents/URI                                                                                                    | Recently fold<br>The last ten fold<br>that was display<br>ble are listed. | ler<br>ders contair<br>yed as a gra                                                                                                   | ning data<br>aph or ta-                                                                                         |                                                                       |                  |
| Verviseert data<br>Select the sloper for the ka and dak. Davko Voerviseert data<br>Select a file "show rifemation of recorded data.<br>Recently folder C-Waters Visco: Documents URI<br>Co<br>Select the drive                                                                                                    | Recently fold<br>The last ten fold<br>that was display<br>ble are listed. | ler<br>ders contair<br>yed as a gra<br>File information<br>File<br>C: Users Vacid D<br>Fin name                                       | ning data<br>aph or ta-                                                                                         | Deganze<br>Dara                                                       |                  |
| Verviseert data<br>Select the logger for the lat. and data. [Darker Get<br>Select af lie, show information of recorded data.<br>Recently folder<br>Select the clutterer information of recorded data.<br>Select the data of the later of the later<br>Select the data of the later of the later of the l                                                                                                    | Recently fold<br>The last ten fold<br>that was display<br>ble are listed. | der<br>ders contair<br>yed as a gra<br>Fider<br>C:\User\hok\D<br>Fie name<br>2010/125                                                 | hing data<br>aph or ta-<br>counters/1/5000                                                                      | Opence<br>Des                                                         | n d Hop          |
| Vervices das Search Folds<br>Select the logar front the ta, and dak, Dapta Grad<br>Select afte, show thereads of recorded das.<br>Recently folder Culters Vinder Decumera LIRE<br>Select the drive<br>Select the drive                                                                                                    | Recently fold<br>The last ten fold<br>that was display<br>ble are listed. | ler<br>ders contair<br>yed as a gra<br>File rémation<br>File<br>C:UserVhold/D<br>Fie name<br>2010125<br>Homation d'recorded           | ning data<br>aph or ta-<br>counerts/LR5000<br>ldes.                                                             | Opense<br>Data<br>Data<br>Data<br>Data<br>Data<br>Data<br>Data<br>Dat | n 🕑 Hiq          |
| Verviseet data<br>Select the boger from the late and sche (Davlare Gate<br>Select the boger from the late and sche (Davlare Gate<br>Select froider Culterer Viseo: Documents URI<br>Co<br>Select the drive Destance<br>Destance<br>Dest          | Recently fold<br>The last ten fold<br>that was display<br>ble are listed. | der<br>ders contair<br>yed as a gra<br>File information<br>Folder<br>C/Ubershiele/D<br>File name<br>20110125<br>Homation of recorded  | hing data<br>aph or ta-<br>counters/1/5000                                                                      | Oganze<br>Des Out                                                     | n 🕑 Hep          |
| Select the locarest locarest l                                                                                                    | Recently fold<br>The last ten fold<br>that was display<br>ble are listed. | der<br>ders contain<br>yed as a gra<br>Filder<br>C/UserVice/D<br>Fie name<br>20110125<br>Homaton of recorded<br>Manie<br>Sensino      | ning data<br>aph or ta-<br>courserts/LR5000<br>Iders<br>1<br>LR5011<br>Temperature Logo<br>105011031            | 2<br>Bite<br>2<br>LR500<br>pr Humstry L<br>1005000                    | an 2 Help        |
| Seiner Click of Series Seiner Click of Series Seiner Click of Series Seiner Hendrader I rooted data.<br>Recently folder Clickens Vision Contract of March Seiner March Seiner March Seiner Seiner                                                                                                    | Recently fold<br>The last ten fold<br>that was display<br>ble are listed. | der<br>ders contain<br>yed as a gra<br>Fielder<br>C:\User\Holi<br>20110125<br>Homaton of recorded<br>Name<br>Sami no<br>Model commer. | ning data<br>aph or ta-<br>coursers/LR5000<br>Idea.<br>1<br>LR5011<br>Temperature Logg<br>105011031<br>sample 1 | Coganos<br>Bara<br>2<br>LRS00<br>per Humstry L<br>1005001<br>verrp4   | 1<br>2011<br>2   |
| Series Land Search Folds<br>Series Land Search Folds<br>Select the logar from the land dok (Decky Grad<br>Select a file, show from the land dok (Decky Grad<br>Select a file, show from the land dok (Decky Grad<br>Select the logar from the land<br>Comparison of the land<br>Decky Grad<br>Decembra<br>Decembra<br>Decemb                                                                                                    | Recently fold<br>The last ten fold<br>that was display<br>ble are listed. | der<br>ders contain<br>yed as a gra<br>Filder<br>C/UserVice/D<br>Fie name<br>20110125<br>Homaton of recorded<br>Manie<br>Sensino      | ning data<br>aph or ta-<br>courserts/LR5000<br>Iders<br>1<br>LR5011<br>Temperature Logo<br>105011031            | 2<br>Bite<br>2<br>LR500<br>pr Humstry L<br>1005000                    | 1<br>2011<br>2   |
| Seine Context Case Search Folder<br>Verwinzen das Search Folder<br>Seinet te loger from the IL, and dick (Decky Grad<br>Seinet te loger from the IL, and dick (Decky Grad<br>Seinet te loger from the IL, and dick (Decky Grad<br>Seinet te loger from the IL, and dick (Decky Grad<br>Seinet te loger from the IL, and dick (Decky Grad<br>Seinet te loger from the IL<br>Context) Folder<br>Seinet te loger from the IL<br>Context (Decky Grad<br>Seinet te loger from the IL<br>Context) Folder<br>Context (Decky Grad<br>Seinet te loger from the IL<br>Context) Folder<br>Context (Decky Grad<br>Seinet te loger from the IL<br>Seinet te loger from the IL<br>Seinet te loger fro                                                                                                    | Recently fold<br>The last ten fold<br>that was display<br>ble are listed. | der<br>ders contain<br>yed as a gra<br>Fielder<br>C:\User\Holi<br>20110125<br>Homaton of recorded<br>Name<br>Sami no<br>Model commer. | ning data<br>aph or ta-<br>coursers/LR5000<br>Idea.<br>1<br>LR5011<br>Temperature Logg<br>105011031<br>sample 1 | Coganos<br>Bara<br>2<br>LRS00<br>per Humstry L<br>1005001<br>verrp4   | 1<br>2011<br>2   |
| Select the drive<br>Select the drive<br>Select the drive<br>Select the drive<br>Select the drive<br>Select the drive<br>Select the drive<br>Select the drive<br>Select the drive<br>Select the drive<br>Select the drive<br>Select the drive<br>Basing<br>Downen<br>Power<br>Power<br>Power<br>Power<br>Select the drive                                                                                                    | Recently fold<br>The last ten fold<br>that was display<br>ble are listed. | der<br>ders contain<br>yed as a gra<br>Fielder<br>C:\User\Holi<br>20110125<br>Homaton of recorded<br>Name<br>Sami no<br>Model commer. | ning data<br>aph or ta-<br>coursers/LR5000<br>Idea.<br>1<br>LR5011<br>Temperature Logg<br>105011031<br>sample 1 | Coganos<br>Bara<br>2<br>LRS00<br>per Humstry L<br>1005001<br>verrp4   | 1<br>2011<br>2   |
| Vew latest data<br>Select the logar find in the lat, and dick [Decky Grad<br>Select 18: dev information of records data.<br>Recertly folder<br>Collect the drive<br>Select the drive<br>Decembra<br>Decembra | Recently fold<br>The last ten fold<br>that was display<br>ble are listed. | der<br>ders contain<br>yed as a gra<br>Fielder<br>C:\User\Holi<br>20110125<br>Homaton of recorded<br>Name<br>Sami no<br>Model commer. | ning data<br>aph or ta-<br>coursers/LR5000<br>Idea.<br>1<br>LR5011<br>Temperature Logg<br>105011031<br>sample 1 | Digance<br>Base<br>2<br>LR500<br>service<br>2011 01                   | n P Hep          |

# 7.8 Processing Recorded Data

Recorded data saved on the computer can be processed by scaling, electric power calculation, energy cost calculation, operating rate calculation, integration, dewpoint temperature calculation, two-item arithmetic calculation, and out-of-range data revision. The LR5000 Utility Program performs the calculations.

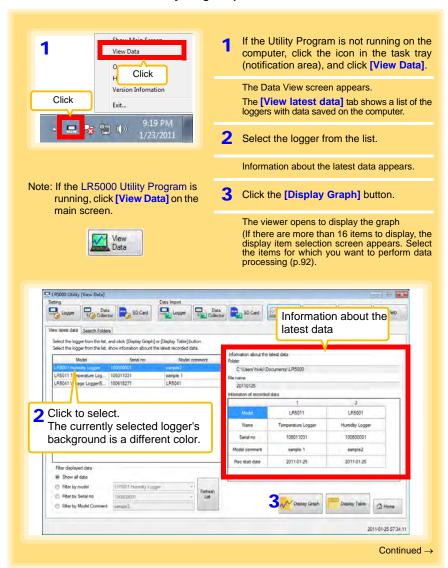

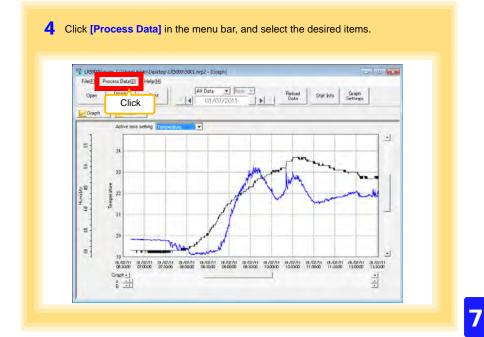

# [Process Data] Items

| Items                       | Contents                                                                                                    | See     |
|-----------------------------|----------------------------------------------------------------------------------------------------|---------|
| Scaling                     | Performs scaling on the data of one channel.                                                                           | (p.104) |
| Power Calculation           | Performs approximate electric power calculation.                                                                       | (p.105) |
| Energy Cost                 | Performs approximate energy cost calculation.                                                                          | (p.106) |
| Operating Rate              | Performs approximate operating rate calculation.                                                                       | (p.107) |
| Integration                 | Integrates displayed data.                                                                                             | (p.108) |
| Dew Point                   | Performs dew-point temperature calculation.                                                                            | (p.109) |
| Two-Data-Item<br>Arithmetic | Performs approximate two-data-item arithmetic calculation.                                                             | (p.110) |
| OVER Data<br>Revision       | Converts data outside of the upper and lower threshold set-<br>tings to specified values, and saves as new data items. | (p.111) |

# Scaling

The following scaling calculation is applied to measured values. Scaled Result = Raw data (measured value)  $\times$  A + B  $\times$  SI prefix (multiplier) Scaled results are saved as a new item in the recording file.

| C Scaling                                                                                                    |                                                                                                    |
|----------------------------------------------------------------------------------------------------|----------------------------------------------------------------------------------------------------|
| The following scelaring calculation is applied to measured values.<br>Scaled Result - Raw data (measured value) " A + 8 " 51 prefix (multiplier)<br>Scaled results are saved as a new item in the recording file.                                                                                                    | Item and range settings                                                                                                    |
| item and range settings                                                                                                    |                                                                                                    |
| Item for calculation [1R5001 - Temperature                                                                                                    | Select the item to be scaled, and the time spar                                                                                                |
| Time span for<br>calculation         2011-01-07         Image: Calculation         Select all soan           Time span of the recording Me         2011-03-07         - 2011-01-07                                                                                                    |                                                                                                    |
| AS (slope offset) values Society of Society of Society | A/B (slope/offset) values                                                                                                    |
| Service to react the AS  <br>There data Societ Prevail:                                                                                                    | Clicking this tab<br>changes the setting<br>options. Make set-<br>tings on either tab.<br>(The settings are ap-<br>plied to the other<br>tab.) |

1. Select the items, time span, and the following options.

| Setting Item           | Setting Description                                                                                                    |
|------------------------|----------------------------------------------------------------------------------------------------|
| Specify by<br>example* | Enter two known conversion points (up to ten digits each).                                                                                                    |
| Specify by A/B*        | Enter the scaling coefficients (A and B, up to ten digits each).                                                                                                    |
| Scaled units           | <ul> <li>Select the [SI Prefix].<br/>([p]=1E-12, [n]=1E-9, [μ]=1E-6, [m]=1E-3, blank =1E0, [k]=1E3, [M]=1E6, [G]=1E9, [T]=1E12)</li> <li>Enter a character string to identify the scaled units.</li> <li>(Up to five characters, except  /, :, *, ?, ", &lt;, &gt;, and  .)</li> </ul> |
| * Set either one.      |                                                                                                    |

2. Confirm settings.

| Setting      | Confirm that scaling is performed properly.Enter any numerical value as raw |
|--------------|-----------------------------------------------------------------------------|
| confirmation | data, and click the [Calculate] button to display the scaled result.        |

#### 3. Click the [Execute] button.

(The scaled results are saved.) Note: Click the [Finish] button to close the [Scaling] dialog box.

### **Calculating Electric Power**

Approximate electric power is calculated using current measurement data from a clamp logger.

Calculation results are saved as a new item in the recording file.

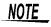

- Electric power calculations are only approximate, so results do not always equal the true electric power value. Use a wattmeter if accurate power measurements are required.
- There is no way to confirm that a specified data item is really a current value. Calculation occurs regardless of data type.

| Power Calculation                          |                                                                                                 |                 |                                      |       |
|--------------------------------------------|-------------------------------------------------------------------------------------------------|-----------------|--------------------------------------|-------|
|                                            | wer is calculated using curtent measurement data.<br>saved as a new item in the recording file. |                 |                                      |       |
| tem and range setting                      | <i>.</i>                                                                                        |                 | Item and range settings              |       |
| Current1                                   | Test machine - Current1                                                                         | •               | Specify two measured current values  |       |
| Gerent?                                    | Test nectine / Gumril 1                                                                         | -               | and the time span for calculation.   |       |
| Time span for<br>calculation               | 2011/01/07 • ~ 2011/01/07 •                                                                     | Select all span |                                      |       |
| Te                                         | e span of the recording file 2011-01-07 - 2011-01-07                                            |                 |                                      |       |
| Calculation formula<br>Electric Power Type |                                                                                                 |                 | Calculation formula                  |       |
| Electric Power Type                        | 1P2W  Current1* Voltage1* PowerFactor                                                           |                 | [Electric Power Type]                |       |
| 2 Settings of voltage, po                  | wer factor, and unit                                                                            |                 | Choose [1P2W], [1P3W] or [3P3W] to   | مام   |
| Voltage1 Volt                              | 042 Registered settings                                                                         |                 | the appropriate calculation formula. | 30101 |
| Power factor Unit                          | -                                                                                               | 1               | L                                    |       |
| from the local                             | Register                                                                                        | Delete          |                                      |       |
| 10.8 W                                     |                                                                                                 |                 |                                      |       |
|                                            | Register                                                                                        | Delete          |                                      |       |

- 1. Select the items, time span, and calculation formula to be used.
- 2. Specify the voltage, power factor, and units.
  - •To save the settings, click the [Register] button.
  - •To apply a registered setting, double click it ("Setting1" in the above screenshot).
  - •To delete a setting, click it then click the [Delete] button.
- Click the [Execute] button. (Calculation results are saved.) Note: Click the [Finish] button to close the [Power Calculation] dialog box.

## Calculating Energy Cost

Approximate energy cost is calculated using current measurement data from a clamp logger.

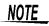

- Energy cost calculations are only approximate, so results do not always equal the true energy cost.
- There is no way to confirm that a specified data item is really an electric power value. Calculation occurs regardless of data type.

| Energy Cost                  |                                                                                              |                                                 |
|------------------------------|----------------------------------------------------------------------------------------------|-------------------------------------------------|
| Approximate energy co        | st is calculated using current measurement data.                                             |                                                 |
| Rom and range setting        | р.                                                                                           | Item and range settings                         |
| Item for calculation         | Test machine - Current 1                                                                     | Specify the measured current value and the time |
| Time span for<br>calculation | T Calculate between All cursors                                                              | span for calculation.                           |
|                              | 2011-01-07 • ~ 2011-07 • Select all as<br>ne span of the recording file 2011-07 - 2011-07-07 | The time span can also be specified by setting  |
| 2 Settings                   | the span of the recording the 2011-01-07 - 2011-01-07                                        | the A/B cursors (p.87) on a graph and selecting |
| Energy cost                  | 23 Costkinh Voltage 100.0 Power 0.8                                                          | [Calculate between A/B cursors].                |
| Calculation result           | 3                                                                                            |                                                 |
| energy                       | Kinh Energy cost Cost Coloulate                                                              |                                                 |
|                              | Free                                                                                         |                                                 |
|                              |                                                                                              |                                                 |

- 1. Select the item and time span.
- 2. Specify the cost per kWh, voltage, and power factor.
- 3. Click the [Calculate] button.

(Electric power consumption and energy cost values are calculated and displayed.) Note: Click the [Finish] button to close the [Energy Cost] dialog box.

### **Calculating Operating Rate**

The approximate operating rate of the measured value is calculated.

The total amount of time during which data exceeds the **[Upper threshold]** is considered operating time, and the operating rate is calculated as the ratio of the operating time to the total calculation time span.

# Example: The time during which a device consumes 20 A or more is considered the operating time.

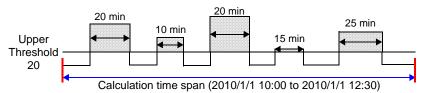

The sum of the times depicted by  $\bigcirc$  is the operating time. (In the above diagram, operating time is 1.5 hours.)

Operating time (1.5 h) / calculation time span (2.5 h) \* 100 = 60% operating rate

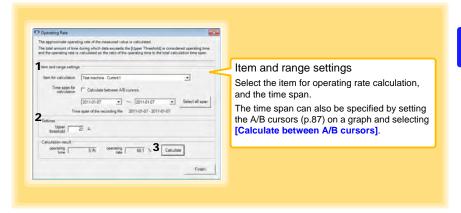

- 1. Select the item and time span.
- 2. Set the upper threshold.
- Click the [Calculate] button.
   (Operating hours and operating rate values are calculated and displayed.) Note: Click the [Finish] button to close the [Operating Rate] dialog box.

# Integration

Measurement data can be integrated over a specified time span. Integration results are saved as a new item in the recording file.

| 🗆 fitegrition 🔤                                                                                                    |                                                |
|----------------------------------------------------------------------------------------------------|------------------------------------------------|
| Measurement data can be integrated over a specified time span.<br>Integration results are saved as a new item in the recording file. |                                                |
|                                                                                                    |                                                |
| Bert and range settings                                                                                                    | Item and range settings                        |
| Item for calculation Test machine - Current 🔹                                                                                        | 5 5                                            |
| Time span for 2011/01/07 • ~ 2011/01/07 • Select all span                                                                            | Select the item to be integrated, and the time |
| Time span of the recording file 2011-01-07 - 2011-01-07                                                                              | span.                                          |
| 2                                                                                                    |                                                |
| Execute Finish                                                                                                    |                                                |
|                                                                                                    |                                                |

- 1. Select the item and time span.
- Click the [Execute] button. (Integration results are saved.) Note: Click the [Finish] button to close the [Integration] dialog box.

### **Calculating Dew-Point Temperature**

Dew-point temperature is calculated from the temperature and humidity measurement data from the logger.

Calculation results are saved as a new item in the recording file.

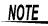

- There is no way to confirm that a specified data item is really a temperature or humidity value. Dew-point calculation occurs regardless of data type.
  - Only the specified temperature and humidity data measured during the specified recording time span is applied to calculations and saved.
  - The valid range for calculation input measurement data is -100 to 100 degrees, and 0 to 100% humidity. Values outside of these ranges are replaced with the maximum or minimum value within the valid range.

|                           | is calculated from the temperature and humidity measureme<br>saved as a new item in the recording file. | et.             |                                              |
|---------------------------|----------------------------------------------------------------------------------------------------|-----------------|----------------------------------------------|
| tern and range setting    |                                                                                                    |                 | Item and range settings                      |
| Temperature<br>Humidity   | [LR5001 - Temperature<br>[LR5001 - Humidity                                                             | -               | Specify the temperature and humidity values, |
| Time span for calculation | 2011-01-07 • ~ 2011-01-07 •                                                                             | Select all span | and the time span for calculation.           |

- 1. Select the items and time span.
- Click the [Execute] button. (Calculation results are saved.) Note: Click the [Finish] button to close the [Dew Point] dialog box.

# **Two-Data-Item Arithmetic Calculations**

Simple arithmetic operations (+, -, \*, and /) can be applied to two data items. Calculation results are saved as a new item in the recording file.

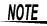

Only the values of data items measured during the specified recording time span are applied to calculations and saved.

| wo-Data-Item Anthemetic<br>rple anthmetic operations (+, -, *, and /) can be applied to two data items.                                             |                                                      |
|----------------------------------------------------------------------------------------------------|------------------------------------------------------|
| arrone anometic operations (4, -, -) and /) can be applied to two bala tames.<br>Calculation results are saved as a new item in the recording file. |                                                      |
|                                                                                                    | Item and range settings                              |
| Item and range settings Bern1 [LR5001-Temperature  Item 2 [LR5011-Temperature                                                                       | Select the items for calculation, and the time span. |
| Time span for<br>calculation<br>Time span of the recording like 2010-09-22 -2011-01-07                                                              |                                                      |
| Settings of operator<br>Item1 * * Item2                                                                                                    |                                                      |
| 3 Execute Finish                                                                                                    |                                                      |

- 1. Select the items and time span.
- 2. Select the calculation operator.
- Click the [Execute] button. (Calculation results are saved.) Note: Click the [Finish] button to close the [Two-Data-Item Arithmetic] dialog box.

# **Converting Over-Threshold Data Values**

Data values larger than the upper threshold and smaller than the lower threshold can be converted to specified values.

Converted results are saved as new data items in the recording file.

| Over-threshold data values can be converted to specified values      |                 |                                               |
|----------------------------------------------------------------------|-----------------|-----------------------------------------------|
| Converted results are saved as new data items in the recording file. |                 |                                               |
| tem and range settings                                               | -               | Item and range settings                       |
| Item for calculation [LR5001 - Humidty                               |                 | Select the items for conversion, and the time |
| Time span for [2011-01-07 _ ] ~ [2011-01-07                          | Select all span | span.                                         |
| Time span of the recording file 2011-01-07 - 2011-01-<br>2 Settings  | 07              |                                               |
| Upper threshold 90 > Conversion 100                                  |                 |                                               |
| Lower threshold 10 5 Conversion 0 5                                  |                 |                                               |
| 3 5.00                                                               | de Frish        |                                               |
| <b>5</b>                                                             | riesh           |                                               |
|                                                                      |                 |                                               |
|                                                                      |                 |                                               |

- 1. Select the items and time span.
- Set the upper and lower threshold values, and their corresponding conversion values.
- Click the [Execute] button. (Conversion results are saved.) Note: Click the [Finish] button to close the [OVER Data Revision] dialog box.

7

# 7.9 Printing Recorded Data

Saved recording data can be printed as a graph. Graphs displayed in the LR5000 Utility Program can be printed on A3, A4, or B4-size paper. With the desired graph displayed, click the [Print] button.

See: Graph Display Methods:"7.4" (p.84), "7.5" (p.93), and "7.7" (p.100)

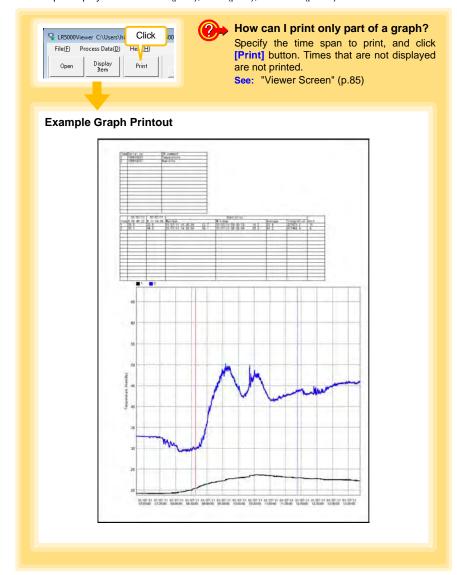

# 7.10 Organizing Data

The LR5000 Utility Program can reorganize (copy, delete, move, combine, and extract) imported data.

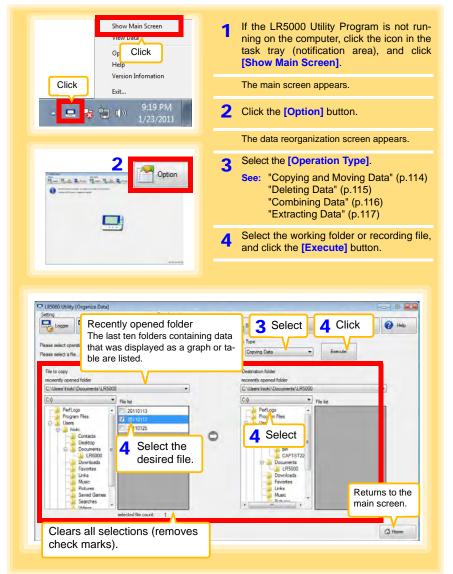

### **Copying and Moving Data**

The selected logger recording files can be copied or moved to any folder.

|                                         | ct [Copying Data] or<br>ving Data].                                                                                                    |
|-----------------------------------------|----------------------------------------------------------------------------------------------------|
| Percent results that Use and the drive. | Coention Ture<br>Coention Ture<br>Turnet to the folder.<br>Coention folder<br>Coention folder<br>Coen |

NOTE

The management format of the PC utility program (LR5000 Utility) will be retained even using this function to copy or move data to the SD memory card. This is different from the format when retrieving to the SD card on the LR5092 (p.41).

Data moved or copied to the SD card via the PC utility program will not be recognized on the LR5092.

#### **Deleting Data**

Select and delete logger recording files as follows.

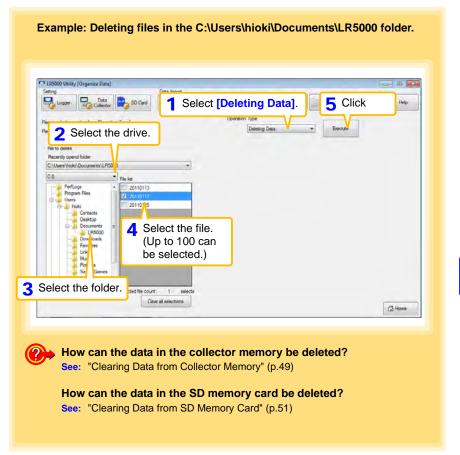

## **Combining Data**

Separate logger recording files can be combined into one set of recording data.

Example: Combining 20110117 and other files in C:\Users\hioki\Documents\LR5000, and then saving the combined data in the C:\Users\hioki/Desktop folder.

| Pe to combining                                                  |                                                  | Combining Data                                            | Execute                                            |
|------------------------------------------------------------------|--------------------------------------------------|-----------------------------------------------------------|----------------------------------------------------|
| Recently opend folder C:\Users\hick:\Documents\LR50 C:0 PerfLogs | . 0                                              | we Destination File<br>\Users/hicki\Desktop\RecData1.htp2 | Part                                               |
| Program Files                                                    | 4 Select the file<br>(Up to 10 can<br>selected.) | nation and<br>the combine                                 | ecify the desti-<br>file name for<br>ed data file. |

#### **Extracting Data**

Data in a logger recording file can be extracted to a specified time span and saved with a different file name.

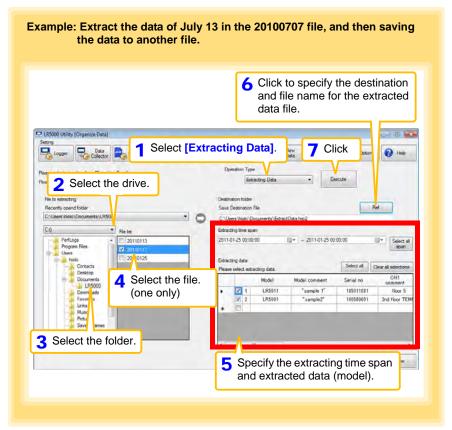

# 7.11 Options Settings (LR5000 Utility Program)

These settings determine the saving method for imported logger data, device connection monitoring, and logger setting display functions.

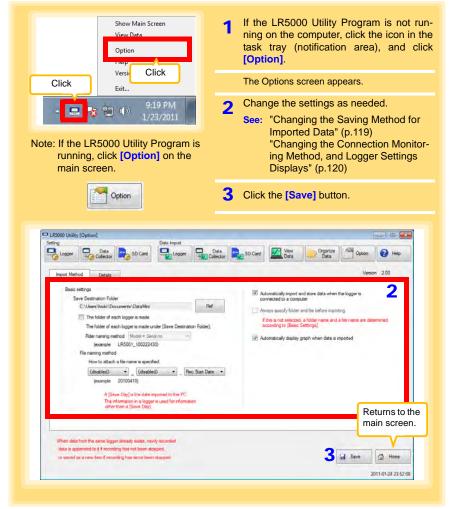

### Changing the Saving Method for Imported Data

The saving method for imported logger data can be changed as follows.

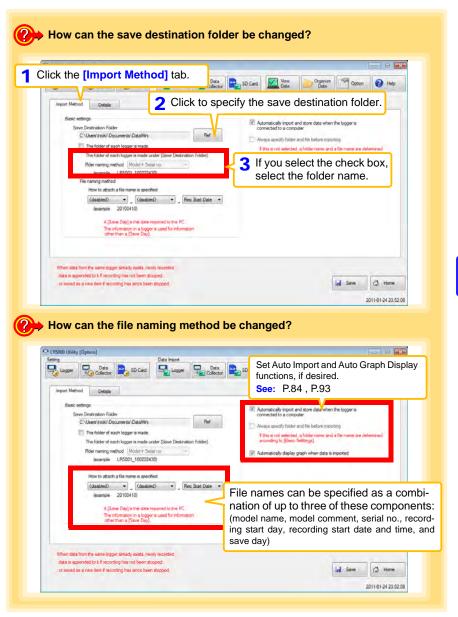

Changing the Connection Monitoring Method, and Logger Settings Displays

Change the device connection monitoring settings and the functions on the logger settings displays as follows.

| Click the [Details] tab.                                                                                                    | - 0 🔣                                                       |
|----------------------------------------------------------------------------------------------------|-------------------------------------------------------------|
|                                                                                                    | ten Collector SD Card Men Date To Option @ Help             |
| Import Method Deca                                                                                                    | Version 2.00                                                |
| Connection Manitoring Method                                                                                                    | Task tray (notification area) icon (p.9                     |
| I An icon is displayed on a task tray and connection is monitoring.                                                                                                    | Task tray (notification area) icon (p.9.                    |
| [9] The COMMUNICATION UTITLIY stats automatically if the<br>COMMUNICATION BASE 3912(3911.3913) is connected with<br>                                                                                                    | When cleared, the Communication                             |
| Monitor USB port IMonitor COM port                                                                                                    | Utility program has to be started                           |
| Monitor COM port                                                                                                    | manually.                                                   |
| /hen [Monitor COM port] is                                                                                                    |                                                             |
| elected, specify the COM port                                                                                                    |                                                             |
| monitor.                                                                                                    |                                                             |
|                                                                                                    |                                                             |
| 1                                                                                                    |                                                             |
|                                                                                                    |                                                             |
|                                                                                                    | 🛃 Save 🖾 Home                                               |
|                                                                                                    |                                                             |
|                                                                                                    | 2011-01-24 23 52 0                                          |
| How can the function sett                                                                                                    |                                                             |
| How can the function sett changed?                                                                                                    | 2011-01-24 22522<br>tings of the logger's settings displays |
| changed?                                                                                                    |                                                             |
| Changed?<br>P (RS00 Ukiky (Option)<br>Sering Data import                                                                                                    | ings of the logger's settings displays                      |
| Changed?<br>Proceeding (Option)<br>Sering<br>Looper Data<br>Looper Looper 1<br>Changed (Changed Changed                                                                                                    | ings of the logger's settings displays                      |
| Changed?<br>(5000 Ukiky (Option)<br>Seting<br>Logar Chan So Card Card Logar 1<br>Import Method Check                                                                                                    | tings of the logger's settings displays                     |
| Changed?<br>Proceeding (Option)<br>Sering<br>Looper Data<br>Looper Looper 1<br>Changed (Changed Changed                                                                                                    | tings of the logger's settings displays                     |
| Changed?<br>Crosso Unity (Option)<br>Sering<br>Logor Data<br>most Method Details<br>Convection Marked<br>An con a dealeyed on a task tray and convection is monitoring<br>The COMMUNIC STORY UTTO IV units a diversional, if the                                                                                                    | tings of the logger's settings displays                     |
| changed?<br>Coston Unity (Option)<br>Serve<br>Lager Data Serve<br>Lager Data Serve<br>Lager Data<br>Correction Method Details<br>Correction Method Details<br>Correction Details<br>Correction Details<br>Correction | tings of the logger's settings displays                     |
| Changed?<br>Crosso Unity (Option)<br>Sering<br>Logor Data<br>most Method Details<br>Convection Marked<br>An con a dealeyed on a task tray and convection is monformy.<br>Units COMMUNIC STORY UTTO IV units a diversional, if the                                                                                                    | tings of the logger's settings displays                     |
| changed?<br>Coston Unity (Option)<br>Serve<br>Lager Data Serve<br>Lager Data Serve<br>Lager Data<br>Correction Method Details<br>Correction Method Details<br>Correction Details<br>Correction Details<br>Correction | tings of the logger's settings displays                     |
| changed?                                                                                                    | tings of the logger's settings displays                     |
| changed?<br>Constant (option)<br>Served on the settings of the [Save Setting]<br>Constant Marked<br>Constant Marked<br>An constant Apple on a task my and connecton is monitoring<br>The COMMUNICATION (UTIL Processes) of the<br>[Open Settings] buttons. (p.81)                                                                                                    | tings of the logger's settings displays                     |
| changed?<br>Constant (option)<br>Served on the settings of the [Save Setting]<br>Constant Marked<br>Constant Marked<br>An constant Apple on a task my and connecton is monitoring<br>The COMMUNICATION (UTIL Processes) of the<br>[Open Settings] buttons. (p.81)                                                                                                    | tings of the logger's settings displays                     |
| changed?<br>Cross Using (Option)<br>Server Server Serve                                                                                                    | tings of the logger's settings displays                     |
| changed?<br>Cross Using (Option)<br>Server Server Serve                                                                                                    | tings of the logger's settings displays                     |

# **Specifications**

Chapter 8

# 8.1 Main Unit General Specifications

# **Basic Specifications**

| Functions                               | <ul> <li>Collect measurement data of supported loggers, and make settings</li> <li>Transfer collection data to a computer</li> <li>Serve as an intermediary for communication between a logger and computer (USB)</li> </ul>                                                                                                    |
|-----------------------------------------|----------------------------------------------------------------------------------------------------|
| Compatible loggers                      | LR5001 Humidity Logger, LR5011 Temperature Logger, LR5031 Instrumenta-<br>tion Logger, LR5041 Voltage Logger (50 mV), LR5042 Voltage Logger (5 V),<br>LR5043 Voltage Logger (50 V), LR5051 Clamp Logger                                                                                                    |
| Memory capacity                         | 60,000 data × 16 channels (instantaneous values), or<br>15,000 data × 16 channels (statistical values)                                                                                                    |
| Clock function                          | Auto calendar, auto leap year determination, 24-hour clock<br>Accuracy ±50 ppm (approx. ±4.3 sec./day) (25°C (77°F) reference value)                                                                                                    |
| Operating tempera-<br>ture and humidity | Temperature: 0°C to 40°C (32°F to 104°F)<br>Humidity: 80%RH or less (non-condensating)                                                                                                    |
| Storage tempera-<br>ture and humidity   | Temperature: -10 to 50°C (14°F to 122°F)<br>Humidity: 80%RH or less (non-condensating)                                                                                                    |
| Operating<br>environment                | Indoors, pollution degree 2, up to 2000 m ASL                                                                                                    |
| Power supply                            | <ul> <li>3 VDC (1.5 Vx2)</li> <li>LR6 alkaline batteries</li> <li>Stored (collected) data retained when both batteries replaced</li> <li>Clock function backup available (clock function maintained for approx. 10 years [reference value] by built-in lithium battery)</li> <li>Power on/off by long press of power switch (power turns off if no operation is performed for one minute when running on batteries)</li> <li>Powered by USB bus power when USB connection</li> </ul> |
| Maximum rated power                     | 1 VA                                                                                                    |
| Continuous operating time               | <ul> <li>Approx. 12 hours, Data collection: Approx. 500 times</li> <li>When logger recording stopped and data collection destination is collector memory</li> <li>Possible usage time and the number of collections using new alkaline batteries (LR6 standard supplied batteries) when "Turning on power → Collecting data (60,000 × 2 channels) → Displaying data → Turning off power" is considered to be one time (reference value 25°C (77°F))</li> </ul>                       |
| Dimensions                              | Approx. 91W × 141H × 31D mm (3.58"W × 5.55"H × 1.22"D)<br>(Excluding protrusions)                                                                                                    |
| Mass                                    | Approx. 215 g (7.6 oz.) (not including batteries and SD memory card)                                                                                                    |
| Applicable<br>Standards                 | • Safety : EN61010<br>• EMC : EN61326                                                                                                    |
| Product warranty<br>period              | 3 years                                                                                                    |

# 122

### 8.1 Main Unit General Specifications

# Display

| Display text | Japanese/English<br>(Factory default setting: Japanese for Japan, English for overseas) |
|--------------|-----------------------------------------------------------------------------------------|
| Display      | Dot-matrix STN LCD (128 × 64 dots)                                                      |
| Dot pitch    | 0.48W mm × 0.48H mm (0.02"W × 0.02"H)                                                   |
| Backlight    | LED (Backlight turns off when no operation for 30 seconds)                              |
| LCD lifespan | MTBF: Approx 50,000 hours (25°C (77°F), 60% RH or less)                                 |

# **External interface**

| USB standard        | USB 2.0 compliant, Full Speed supported                                                                                                    |
|---------------------|----------------------------------------------------------------------------------------------------|
| Connector           | Mini B series receptacle                                                                                                    |
| Connectable device  | Computer                                                                                                    |
| Functions           | <ul> <li>Exchange setting items and data with a computer using the supplied LR5000 Utility Program.</li> <li>Setting Items:<br/>Clock, logger settings (saved to collector and SD memory card), and logger settings of a connected logger</li> <li>Data:<br/>Recorded data saved to collector and SD memory card, and recorded data of connected logger</li> <li>Data can only be transferred from the collector to the computer</li> <li>Powered by USB bus power when connected to computer</li> </ul> |
| Communication speed | 250,000bps                                                                                                    |

# External storage

| Slot          | SD Card Physical Layer System Specification, Version 2.00 compliant 1 slot  |
|---------------|-----------------------------------------------------------------------------|
| Card types    | SD memory card and SDHC supported                                           |
| Card capacity | Up to 32 GB supported                                                       |
| Data formats  | FAT and FAT32 supported                                                     |
| Stored data   | Logger setting conditions (binary files)<br>Measurement data (binary files) |

# Logger communication

| Communication method | Half-duplex start/stop synchronous infrared serial communication                                                                                                    |
|----------------------|----------------------------------------------------------------------------------------------------|
| Communication speed  | 115,200bps                                                                                                    |
| Functions            | <ul> <li>Connect a logger and collector, and exchange logger settings and recorded data with the collector.</li> <li>Recorded data can only be transferred from the logger to the collector</li> <li>When the logger is performing recording, the recorded data up to the current point in time is transferred</li> </ul> |

# 8.2 Functions

# **Basic Specifications**

#### **Data Collection**

| Collected data                     | Recorded data                                                                                                    |
|------------------------------------|----------------------------------------------------------------------------------------------------|
| Collected data save destinations   | Collector memory and SD memory card<br>When either the collector memory or SD memory card already contains collected<br>data (from a logger with same serial number), the save destination is fixed to the<br>one with the saved data, and the save destination cannot be selected. (If both<br>contain data, the save destination becomes the SD memory card.) |
| One-touch collec-<br>tion function | <ul> <li>Place the logger and collector, and then press the Collect button to start data collection.</li> <li>Collect uncollected data of logger.</li> <li>One-touch collection destination can be specified for a new logger<sup>*</sup> (collector memory or SD memory card)</li> </ul>                                                                       |
| Data display                       | Data is shown in a graph (waveform) after data collection.                                                                                                    |

\* Logger with new serial number for which there is no collected data in both the collector and SD memory card.

#### Logger Settings

|                      | <ul> <li>Logger settings settable (The setting items differ depending on the logger.)</li> <li>Setting Items:<br/>Recording interval, recording start method, recording stop method, recording<br/>mode, scaling, alarm, power saving, clock, range, preheat, filter, comment<br/>(only sending and receiving is possible, comment input and editing with the<br/>collector is not possible)</li> </ul> |
|----------------------|----------------------------------------------------------------------------------------------------|
|                      | <ul> <li>Collector: 1 condition</li> <li>SD memory card: Limited by remaining space of card, maximum of 16 conditions</li> </ul>                                                                                                    |
| Settings acquisition | Settings can be read from a logger                                                                                                    |

Logger Operations

Control a connected logger.

| Control items            | Start recording, stop recording                                                                        |
|--------------------------|----------------------------------------------------------------------------------------------------|
| Logger status<br>display | Display measurement conditions and measurement status (measurement in progress, amount of memory used) |

#### **Data Operations**

Display and clear collected data.

| Display items | <ul> <li>Collected data list (collector memory): Displays models, serial numbers, and comments</li> <li>Collected data list (SD memory card): Displays file names</li> <li>Maximum value, minimum value, and average value display</li> <li>Graph (waveform) display</li> <li>Numerical value display</li> </ul> |
|---------------|----------------------------------------------------------------------------------------------------|
| Clear data    | Clear individual files or all data                                                                                                    |

# 124

8.2 Functions

## File

#### **SD Memory Card Operations**

| List display            | Displays a list of saved files                                                             |
|-------------------------|--------------------------------------------------------------------------------------------|
| Clear data              | Clear individual files or all data                                                         |
| Transfer collector data | Save all/select and save specific collected data in collector, and save setting conditions |
| Display data            | Display data of selected file (switch to data operations)                                  |
| Initialize card         | Initialize an SD memory card                                                               |

## Miscellaneous

#### **Collector Settings (Environment Settings)**

| Clock setting      | Set the built-in clock                                                                                                    |
|--------------------|----------------------------------------------------------------------------------------------------|
| Language selection | n Set the display language                                                                                                    |
| Status display     | <ul><li>Display the usage status of built-in memory</li><li>Set whether or not to show the initial display when power turned on</li></ul> |
| Self checks        | Inspection items: Firmware, LCD, buttons, and SD memory card                                                                              |

#### **Battery Status Indicator**

| <ul> <li>Remaining battery power indicated by 4 levels</li> <li>Functions limited in accordance with remaining battery power (data tion and SD memory card operations)</li> </ul> | collec- |
|----------------------------------------------------------------------------------------------------|---------|
|----------------------------------------------------------------------------------------------------|---------|

# **Supplied Accessories**

| Instruction manual1          |
|------------------------------|
| Operation manual1            |
| LR6 alkaline battery2        |
| USB cable (1 m)1             |
| LR5000 Utility Program (CD)1 |

# Supplied LR5000 Utility Program Specifications

| Supplied medium                | CD1                                                                                                    |
|--------------------------------|----------------------------------------------------------------------------------------------------|
| Operating environment          | <ul> <li>Personal computer meeting the following specifications</li> <li>CPU: 1 GHz or faster processor clock</li> <li>RAM: at least 512 MB</li> <li>Operating system: Windows XP SP2 or later, Vista SP1 or later, or Windows 7</li> <li>Runtime library: .NET Framework 2.0/3.5</li> <li>Interface: USB (or COM port for models 3910, 3911, or 9612)</li> <li>Monitor resolution: 1024 x 768 or higher</li> <li>Hard disk: At least 30 MB free space<br/>(Another 500 MB may be required if .NET Framework 2.0 or 3.5 is not yet installed. Additional space is required for storing recorded data.)</li> </ul> |
| Model communication<br>support | <ul> <li>All LR5000-series loggers</li> <li>Note: Communication with models LR5031 and LR5051 is supported by<br/>PC Utility version 2.00 and later.</li> <li>(The COMMUNICATION UTILITY program supports the following mod-<br/>els' settings and data import functions. A computer COM port and 9612<br/>RS-232C cable are required when using the model 3910 or 3911 Com-<br/>munication Base.)</li> <li>All "Data Logger" models 363x to 364x</li> <li>Communication Base models 3910, 3911, and 3912</li> </ul>                                                                                              |
| Communication connec-<br>tions | <ul> <li>Communication with LR5000-series loggers:</li> <li>Computer, USB cable, LR5091 Communication Adapter, and LR5000-series logger</li> <li>Computer, USB cable, LR5092-20 Data Collector, and LR5000-series logger</li> <li>Communication with the LR5092-20 Data Collector:</li> <li>Computer, USB cable, and LR5092-20 Data Collector</li> </ul>                                                                                                    |
| Setting functions              | <ul> <li>Export/import settings by communication with the LR5000 series</li> <li>Settings exported from each LR5000 are stored on the computer<br/>(the following functions are supported by the supplied PC Utility version<br/>2.00, or later)</li> <li>Export/import settings by communication using the LR5092-20 Data<br/>Collector</li> <li>Import and save logger settings using the LR5092-20 Data Collector<br/>via communication or SD memory card</li> <li>Settings exported to the LR5092-20 Data Collector are stored on the<br/>computer</li> </ul>                                                 |
| Auto-start function            | A small resident program (icon in the task tray/notification area) detects when a logger or the Data Collector is connected to the computer, and automatically starts the LR5000 Utility Program.                                                                                                    |

# 126 8.2 Functions

| Data import functions          | <ul> <li>Communicates with the LR5000-series loggers, and imports recorded data</li> <li>Combines recorded data</li> <li>Incorporates new data when an LR5000-series logger holds data not previously imported</li> <li>(the following functions are supported by the supplied PC Utility version 2.00, or later)</li> <li>Communicates with the LR5092-20 Data Collector, and imports recorded data saved in the Data Collector</li> <li>Imports data saved to an SD memory card in the LR5092-20 Data Collector</li> </ul>                        |
|--------------------------------|----------------------------------------------------------------------------------------------------|
| Graph display functions        | <ul> <li>Displays up to 16 channels in a graph</li> <li>Displays up to 16 Y-axes</li> <li>Displays one time base axis</li> <li>Set line colors for each channel, and display/hide lines and bar graphs for each channel</li> <li>Auto setting of time base and vertical axis</li> <li>Display/hide Y-axis grid lines, and set grid display density</li> <li>Select display background color</li> <li>Copy graph images to the clipboard</li> <li>A/B cursor functions</li> <li>Displays statistical data (maximum, minimum, and average)</li> </ul> |
| Data list display functions    | <ul> <li>Browse recorded data in tabular format</li> <li>Displays up to 600 channels</li> <li>Displays statistical data (maximum, minimum, and average)</li> </ul>                                                                                                    |
| Export functions               | <ul> <li>Export all recorded data displayed in a table in CSV format</li> <li>Paste to Excel all recorded data displayed in a data table</li> <li>Export all recorded data between A/B cursors in CSV format</li> <li>Paste to Excel all recorded data between A/B cursors</li> </ul>                                                                                                    |
| Import functions               | Import text files from the 3169 Clamp-On Power HiTester<br>Note: Only electric energy data recorded at one-second or longer interval<br>can be imported                                                                                                    |
| Printing functions             | <ul><li>Prints graphs and statistical data</li><li>Supports A3, A4, and B4 paper sizes</li></ul>                                                                                                    |
| Data processing func-<br>tions | Scaling (y=axx+b), electric power calculation, energy cost calculation, operating rate calculation, integration, dew-point temperature calculation, arithmetic calculations, out-of-range data revision                                                                                                    |
| File management func-<br>tions | <ul> <li>Delete data saved to an SD memory card in the LR5092-20 Data Collector</li> </ul>                                                                                                    |
| Help function                  | Displays helpful operating instructions                                                                                                    |

# Maintenance and Service

# Chapter 9

#### **Requesting Repairs**

Use the original packing materials when transporting the instrument, if possible. Pack the instrument so that it will not sustain damage during shipping, and include a description of existing damage. We do not take any responsibility for damage incurred during shipping.

#### When the logger will not be used for long time

CAUTION To avoid corrosion and damage to this instrument from battery leakage, remove the batteries from the instrument if it is to be stored for a long time (1 week).

#### Lifespan of Backup Battery

The instrument contains a built-in backup lithium battery, which offers a service life of about ten years. If the date and time deviate substantially when the instrument is switched on, it is the time to replace that battery. Contact your dealer or Hioki representative.

#### CALIFORNIA, USA ONLY

This product contains a CR Coin Lithium Battery which contains Perchlorate Material - special handling may apply. See www.dtsc.ca.gov/hazardouswaste/perchlorat

#### Cleaning 9.1

To clean the instrument, wipe it gently with a soft cloth moistened with water or mild detergent. Never use solvents such as benzene, alcohol, acetone, ether, ketones, thinners or gasoline, as they can deform and discolor the case.

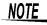

Wipe the LCD gently with a soft, dry cloth.

# 9.2 Troubleshooting

If damage is suspected, check the "Before requesting repairs" section before contacting your dealer or Hioki representative.

### Before requesting repairs

| Symptom                                                                             | Check Item or Cause                                                                                                    | Remedies and References                                                                                                    |
|-------------------------------------------------------------------------------------|----------------------------------------------------------------------------------------------------|----------------------------------------------------------------------------------------------------|
| No indications appear on<br>the display when the<br><b>POWER</b> button is pressed. | <ul> <li>Are batteries installed?</li> <li>Did you press and hold the POWER button?</li> <li>The power protection element may be damaged.</li> </ul>                                                                                         | <ul> <li>Check that batteries are installed properly.</li> <li>Press and hold the POWER button for 1 second.</li> <li>Contact the place of purchase or your nearest Hioki sales office because replacement and repairs cannot be performed by customers.</li> </ul> |
| The power does not turn off when the <b>POWER</b> button is pressed.                | <ul> <li>Is the collector connected to a computer with a USB cable?</li> <li>Did you press and hold the POWER button?</li> </ul>                                                                                                    | <ul> <li>The power will not turn off if the collector is connected to a computer with a USB cable. The power will be turned off when the USB cable is removed.</li> <li>Press and hold the <b>POWER</b> button for 1 second.</li> </ul>                             |
| The power turned on even though the <b>POWER</b> button was not pressed.            | <ul> <li>Is the POWER button in a pressed state?</li> <li>Is the collector connected to a computer with a USB cable?</li> </ul>                                                                                                    | <ul> <li>Check the POWER button.</li> <li>When the collector is connected to a computer with a USB cable, the power turns on even if the POWER button is not pressed.</li> </ul>                                                                                    |
| Button operation is not pos-<br>sible.                                              | Is one of the buttons in a pressed state?                                                                                                    | Check the operation buttons.                                                                                                    |
| Cannot collect data from a logger.                                                  | <ul> <li>Are the collector and logger<br/>placed correctly in position?</li> <li>Is the communication IR port<br/>dirty or scratched?</li> </ul>                                                                                             | <ul> <li>Place them correctly in position.</li> <li>Clean the IR port. If there is significant damage, the collector needs to be repaired. Contact the place of purchase or your nearest Hioki sales office.</li> </ul>                                             |
| Cannot save to an SD memory card.                                                   | <ul> <li>Is the SD memory card inserted properly?</li> <li>Has the SD memory card been initialized?</li> <li>Is the write protect tab (LOCK) of the SD memory card in the unlock position?</li> <li>Is there not much space left?</li> </ul> | <ul> <li>See: "2.2 Inserting an SD Card<br/>(When Necessary)" (p.17)</li> <li>See: "5.5 Initializing SD Memory<br/>Card" (p.54)</li> <li>Check the amount of remaining<br/>space.</li> </ul>                                                                        |

| Symptom                                                                                                    | Check Item or Cause                                                                                                    | Remedies and References                                                                                                    |
|----------------------------------------------------------------------------------------------------|----------------------------------------------------------------------------------------------------|----------------------------------------------------------------------------------------------------|
| Cannot install the LR5000<br>Utility Program.                                                                                     | <ul> <li>Is the computer on which you<br/>are trying to install the LR5000<br/>Utility Program compatible with<br/>the system requirements of the<br/>LR5000 Utility Program?</li> </ul>                                                                                                    | Check the system requirements of<br>the LR5000 Utility Program and then<br>install it on a computer that is com-<br>patible with the system require-<br>ments.<br>See: "LR5000 Utility Program Oper-<br>ating Requirements" (p.65)                                                                                                    |
| Cannot install the LR5000<br>Utility Program.                                                                                     | Is the installation method incor-<br>rect?                                                                                                    | <ul> <li>Refer to the installation procedure, and then try again.</li> <li>Pay particular attention to the following:</li> <li>Log in to the Administrator account or another account with administrator privileges.</li> <li>Before installing, be sure to close any applications running on the computer.</li> <li>If the installation screen does not appear, run X:\English\Setup.exe.</li> </ul> |
|                                                                                                    |                                                                                                    | See: "Installation Procedure" (p.65)                                                                                                    |
| The batteries are depleted too quickly.                                                                                           | <ul> <li>Are the batteries supplied with<br/>the logger still being used?</li> <li>Are manganese batteries being<br/>used?</li> </ul>                                                                                                    | Use new LR6 alkaline battery.                                                                                                    |
| The collector is connected<br>to a computer with the USB<br>cable but it is not recog-<br>nized by the LR5000 Utility<br>Program. | When using the collector via<br>USB, the maximum current con-<br>sumption is 200 mA.<br>When using a computer or USB<br>hub that is unable to supply at<br>least 200 mA of current or when<br>a number of USB devices are<br>connected to the USB hub and<br>the total current consumption<br>exceeds the current that can be<br>supplied by the hub, the power of<br>the collector may not be recog-<br>nized from the computer. | <ul> <li>Use a computer or USB hub<br/>that is capable of supplying at<br/>least 200 mA of current.</li> <li>Disconnect any USB devices<br/>that are not being used from<br/>the USB hub.</li> </ul>                                                                                                    |
|                                                                                                    | The installation of the device driver to the LR5092 failed.                                                                                                    | For Window XP, the driver may be<br>required to be installed to each<br>LR5092.<br>Open Windows Device Manager and<br>re-install the driver.                                                                                                    |
| When you are unsure of the cause.                                                                                                 | -                                                                                                    | Try initializing the collector.<br>The settings will be restored to their<br>initial state at the time of shipment<br>from the factory.<br>If this does not solve the problem,<br>contact the place of purchase or<br>your nearest Hioki sales office.                                                                                                    |

# 9.3 Error Display

The display appears as follows when an error occurs on the logger.

### When attempting to collect recorded data:

| Error Displays                                                                                            |                                                                                                    | Meaning / Remedies                                                                                                    |
|----------------------------------------------------------------------------------------------------|----------------------------------------------------------------------------------------------------|----------------------------------------------------------------------------------------------------|
| Connect<br>the logger                                                                                     | This appears when a logger is not connected to the collector.<br>(Press the <b>F3</b> button to return to the top display.)                           |                                                                                                    |
|                                                                                                    |                                                                                                    | the collector, and then press the <b>F1</b> button.<br>ecting the collection destination appears.(p.35))                                                                                                    |
| Data from last<br>time includes ♥<br>(Rest of message)<br>Do you want to collect the<br>uncollected data? | was started/stoppe<br>lected after starting<br>(Press the F3 butto<br>To collect the recor<br>[No]. The data from                                     | from last time remains because measurement<br>of again without the recorded data being col-<br>/stopping measurement last time.<br>n [Cancel] to return to the top display.)<br>ded data for this time only, press the F2 button<br>n last time will be retained. |
|                                                                                                    | Check Coll<br>→ICOLLECT<br>2.Do Not colle<br>3.Discard<br>Exec [                                                                                      |                                                                                                    |
|                                                                                                    | Select one of the ite                                                                                                    | ems, and then press the F2 button [Exec].                                                                                                    |
|                                                                                                    | Collect Data                                                                                                    | The data from last time is also collected together<br>with the data from this time. (The display for select-<br>ing the collection destination appears.)                                                                                                    |
|                                                                                                    | Do Not Collect                                                                                                    | The data from last time is not collected. It will be re-<br>tained.<br>Only the data from this time is collected. (The dis-<br>play for selecting the collection destination ap-<br>pears.)                                                                       |
|                                                                                                    | Discard                                                                                                    | The data from last time is discarded, and the data from this time is collected. (The display for selecting the collection destination appears.)                                                                                                    |
| Insert an<br>SD card.                                                                                     | This appears when an SD memory card is not inserted in the col-<br>lector.<br>(Press the F3 button to return to the top display.)                     |                                                                                                    |
|                                                                                                    | Insert an SD memory card in the collector, and then press the F<br>button.<br>(The display for selecting the collection destination appear<br>(p.35)) |                                                                                                    |

| Error Displays                                         |                                                                                                    | Meaning / Remedies                                                                                                    |  |
|--------------------------------------------------------|----------------------------------------------------------------------------------------------------|----------------------------------------------------------------------------------------------------|--|
| No memory space.<br>Select the v<br>(Rest of message)  | This appears when there is insufficient space in the collector mem-<br>ory.<br>(Press the <b>F3</b> button <b>[Cancel]</b> to return to the top display.)                                                                 |                                                                                                    |  |
| process method.                                        | Press the <b>F1</b> button to select the process method. One of the fol-<br>lowing displays appears.                                                                                                    |                                                                                                    |  |
|                                                        | When new logger When logger for which previous collection history exists                                                                                                    |                                                                                                    |  |
|                                                        | Memory Full       ™         →i.Memory Clear       →i.Memory Full       ™         2.Coll. to SD       2.Move to SD       2.Move to SD         3.Cancel to coll.       3.Cancel to coll.       Exec                         |                                                                                                    |  |
|                                                        | (Press the F3 button [Back] to return to the previous display.)<br>Select one of the items, and then press the F2 button [Exec]                                                                                           |                                                                                                    |  |
|                                                        | Memory clear         The data is cleared from the collector memory.<br>(The Clear Data display appears. (p.49)<br>Select the data to clear, and then clear it. Perform<br>data collection again after clearing the data.) |                                                                                                    |  |
|                                                        | Coll. to SD                                                                                                    | Changes the collection destination to the SD<br>memory card.<br>(The display for confirming the start of collection<br>appears. (p.35))                                                                       |  |
|                                                        | Move to SD                                                                                                    | The data in the collector memory that was collect<br>ed last time is moved to the SD memory card.<br>(The Move Collector Data display appears. (p.42)<br>Perform data collection again after moving the data. |  |
|                                                        | Cancel to coll.                                                                                                    | The top display reappears.                                                                                                    |  |
| Out of space<br>in the SD card. ▼<br>(Rest of message) | card.                                                                                                    | there is insufficient space in the SD memory<br>[Cancel] to return to the top display.)                                                                                                    |  |
| Replace the card.                                      | Replace the SD memory card with one that has sufficient space, and then press the F1 button. The display for confirming the start of collection appears.                                                                  |                                                                                                    |  |

# When performing a self check:

| Error Displays        | Meaning/ Remedies                                                                                                    |
|-----------------------|----------------------------------------------------------------------------------------------------|
| Insert an<br>SD card. | This appears when an SD memory card is not inserted in the col-<br>lector.<br>(Press the <b>F1</b> button to return to the previous display.) |
|                       | Insert an SD memory card in the collector, and then press the F3 button.<br>(The self check process is continued.(p.60))                      |

# On LR5000 Utility Program screen:

| Error Displays | Meaning/ Remedies                                             |
|----------------|---------------------------------------------------------------|
| OF             | This means that a measurement value is out of the measurement |
| UF             | range.                                                        |

#### 9.4 **Disposing of the Logger**

When disposing of this instrument, remove the lithium battery and dispose of battery and instrument in accordance with local regulations.

- MARNING To avoid electric shock, turn off the power switch and disconnect the USB cable before removing the lithium battery.
  - Battery may explode if mistreated. Do not short-circuit, recharge, disassemble or dispose of in fire.
  - Keep batteries away from children to prevent accidental swallowing.

### How to Remove the Lithium Battery

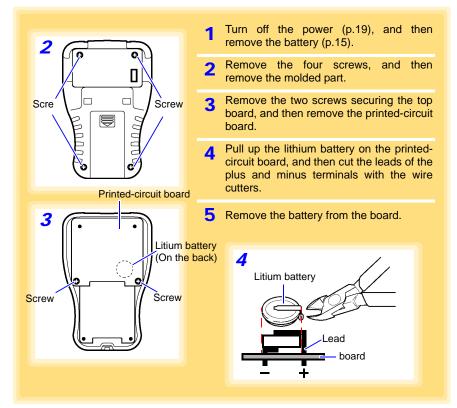

Required Items: One Phillips screwdriver and one pair of wire cutters

# Index

# A

| Accessories        | 2       |
|--------------------|---------|
| AL indicator       |         |
| Alarm              | 24      |
| Alarm thresholds   |         |
| Auto graph display |         |
| Auto import        | 84, 119 |

#### В

| Basic button operations   | 11  |
|---------------------------|-----|
| Battery status indicator  | 15  |
| Before requesting repairs | 128 |
| Browsing                  | 31  |

# С

| Calculating dew-point temperature    | 109    |
|--------------------------------------|--------|
| Calculating electric power           | 105    |
| Calculating energy cost              | 106    |
| Calculating operating rate           | 107    |
| Changing Settings                    |        |
| LR5000 Utilyty Program               | 74     |
| Changing the connection monitoring   |        |
| Changing the saving method           | 119    |
| Cleaning                             | 127    |
| Clearing                             | 49     |
| Clock setting                        | 59     |
| COLLECT button                       | 32     |
| Collecting                           | 31     |
| Collection data display items        | 33, 36 |
| Collection Method Selection Screen   | 98     |
| Collection method selection screen . | 94     |
| Collector settings display           | 14     |
| Comment Settings                     | 24     |

### D

| Danger levels4              |
|-----------------------------|
| Data collection display     |
| Data List                   |
| Data management             |
| Data verification display13 |
| Date and time76             |

| Decimal Point                            |
|------------------------------------------|
| Device connection monitoring setting 120 |
| Display 11                               |
| Display graph95, 96, 99, 100, 102        |
| Display Organization                     |
| LR5092                                   |
| Disposing                                |

# Е

#### F

| Features         | 9 |
|------------------|---|
| File structure   |   |
| SD memory card 4 | 1 |
| Filter 2         |   |
| From Logger      |   |
|                  |   |

#### G

| Graph settings |  |
|----------------|--|
|----------------|--|

### н

How can past data be viewed? ..... 101 How can the displayed area be magnified? How can the file naming method be changed? ..... 119 How can the function settings of the logger's settings displays be changed? .... 120 How can the save destination folder be changed? ..... 119 How can the settings of another logger be saved to the SD memory card? ...... 72 How can the settings of the current data collector be reflected in the setting options? How is the graph automatically displayed How to edit the logger settings (LR5000 

# Index **İİ**

# Index

#### I

| Importing                             | 84  |
|---------------------------------------|-----|
| Importing setting conditions          | 48  |
| Initializing                          |     |
| Collector                             | 64  |
| SD memory card                        | 54  |
| Inspection                            | 20  |
| Installation precautions              | 4   |
| Installing                            | 65  |
| Installing (or replacing) the battery |     |
| Instantaneous                         | 76  |
| Integration                           | 108 |
| Integration values                    | 91  |
|                                       |     |

### L

| Language setting                    | 58  |
|-------------------------------------|-----|
| Lifespan of backup battery          | 127 |
| Lithium battery                     | 133 |
| Logger operation/settings display . |     |
| Logger Settings                     | 21  |
| Logger Status                       |     |
| Logger Type                         |     |
| Lower threshold                     | 80  |
| LR5000 Utility Program              | 65  |
| Screens                             |     |
| Setting                             | 71  |
| Start                               | 66  |
| Uninstall                           |     |
| Version upgrading                   | 67  |
|                                     |     |

# М

| Maintenance                 |    |
|-----------------------------|----|
| Markings on the logger      | 3  |
| Memory usage status display |    |
| Model comment               |    |
| Mouse operation             | 1  |
| Moving                      | 42 |

# Ν

| Notation                  | 1      |
|---------------------------|--------|
| Numerical value display . | 33, 36 |

# 0

| One-Time Recording     | 76 |
|------------------------|----|
| One-touch collection   |    |
| Operating buttons      | 10 |
| Operating precautions  | 4  |
| Operating requirements | 65 |

| Operation flow                    | 6   |
|-----------------------------------|-----|
| Options settings(LR5000 Utility P |     |
|                                   | 118 |
| Organizing data                   | 113 |
| Combining                         | 116 |
| Copying                           | 114 |
| Deleting                          | 115 |
| Extracting                        |     |
| Moving                            |     |
| Overview                          |     |

### Ρ

| Package contents     | 2  |
|----------------------|----|
| Part names/Functions | 10 |
| POWER button         |    |
| Power save setting   | 75 |
| Power Saving         |    |
| Preheat              |    |
| Preliminary checks   | 5  |
| Preparation          |    |
| Printing             |    |

## R

| Range                              | 24     |
|------------------------------------|--------|
| Rec Interval                       | 24     |
| Rec Start Method                   | 25     |
| Rec Stop Method                    | 25     |
| Receiving settings from logger     | 27     |
| Recording interval                 | 76     |
| Recording Mode                     | 24, 76 |
| Recording Start Method             | 76     |
| Recording Stop Method              | 76     |
| Requesting repairs                 | 127    |
| Resistered trade marks             | 1      |
| Restoring to factory default state | 64     |
|                                    |        |

# S

| Safety information                | 3       |
|-----------------------------------|---------|
| Safety symbols                    |         |
| Saving setting conditions         |         |
| Scaling24,                        | 78, 104 |
| Sched. (Endless)                  | 25      |
| Sched. (Once)                     | 25      |
| Scheduled Time                    | 76      |
| SD card display                   | 14      |
| SD memory card                    | 96      |
| for shich operation is guaranteed | 18      |
| Inserting                         | 17      |

# Index **III** Index

| Saving setting data (LR5000 Utility Pro-  |
|-------------------------------------------|
| gram)                                     |
| Self check                                |
| Buttons and Buzzers62                     |
| Firmware                                  |
| Key, Buzzer                               |
| LCD                                       |
| SD Card                                   |
| Self checks                               |
| Sending settings to logger                |
| Service                                   |
| Settings                                  |
|                                           |
| Settings (with the Collector)             |
| Settings list                             |
| Show Main Screen                          |
| Specifications                            |
| Starting and stopping recording29         |
| Starting and stopping recording on logger |
|                                           |
| Startup Display12, 57                     |
| Statistical Recording                     |
| Stop Time Data                            |

| <b>e</b> (a) (ap <b>b</b> (op (a)) |   |
|------------------------------------|---|
| Statistical Recording              | 5 |
| Stop Time Data                     | ł |
| Symbols for various standards      |   |
| System settings                    | 6 |
|                                    |   |

# т

| The installation screen does not appear | 66 |
|-----------------------------------------|----|
| To Logger                               | 26 |
| Top display                             |    |
| Transporting precautions                |    |
| Troubleshooting1                        | 28 |
| Turning the power on/off                |    |

# U

| Uninstall       | 67 |
|-----------------|----|
| Unit            |    |
| Upper threshold |    |

### V

| Version upgrading<br>Veryfying recording/setting status | of logger |
|---------------------------------------------------------|-----------|
|                                                         |           |
| View Data                                               | 100, 102  |
| Viewer                                                  | 85        |

# W

Waveform graph display ......33, 36

| Whe  | n the | logger | will | not | be | used | for | long  |
|------|-------|--------|------|-----|----|------|-----|-------|
| time |       |        |      |     |    |      |     | . 127 |

| Index <b>İV</b> |  |  |
|-----------------|--|--|
| Index           |  |  |

# Warranty Certificate

|                                              | •                                    |                                                                                                    |  |
|----------------------------------------------|--------------------------------------|----------------------------------------------------------------------------------------------------|--|
| Model                                        | Serial number                        | Warranty period                                                                                                    |  |
|                                              |                                      | Three (3) years from date of purchase ( / )                                                                                                    |  |
| Customer name:                               |                                      |                                                                                                    |  |
| Customer address:                            |                                      |                                                                                                    |  |
| Important                                    |                                      |                                                                                                    |  |
| <ul> <li>Complete the certificate</li> </ul> | formation you provide on this form v | reissued.<br>er, and date of purchase, along with your name and<br>vill only be used to provide repair service and information                 |  |
| Please contact the place of p                |                                      | verified to conform to Hioki's standards.<br>n and provide this document, in which case Hioki will<br>bed below.                               |  |
| Warranty terms                               |                                      |                                                                                                    |  |
| If the date of purchase is u                 |                                      | anty period (three [3] years from the date of purchase).<br>ned as three (3) years from the date (month and year) of<br>umber in YYMM format). |  |
|                                              |                                      | ied for one (1) year from the date of purchase.<br>/ the product is guaranteed as described in the product                                     |  |

- 4. In the event that the product or AC adapter malfunctions during its respective warranty period due to a defect of workmanship or materials, Hioki will repair or replace the product or AC adapter free of charge.
- 5. The following malfunctions and issues are not covered by the warranty and as such are not subject to free repair or replacement:
  - -1. Malfunctions or damage of consumables, parts with a defined service life, etc.
  - -2. Malfunctions or damage of connectors, cables, etc.

- -3. Malfunctions or damage caused by shipment, dropping, relocation, etc., after purchase of the product
- -4. Malfunctions or damage caused by inappropriate handling that violates information found in the instruction manual or on precautionary labeling on the product itself
- -5. Malfunctions or damage caused by a failure to perform maintenance or inspections as required by law or recommended in the instruction manual
- -6. Malfunctions or damage caused by fire, storms or flooding, earthquakes, lightning, power anomalies (involving voltage, frequency, etc.), war or unrest, contamination with radiation, or other acts of God
- -7. Damage that is limited to the product's appearance (cosmetic blemishes, deformation of enclosure shape, fading of color, etc.)
- -8. Other malfunctions or damage for which Hioki is not responsible
- 6. The warranty will be considered invalidated in the following circumstances, in which case Hioki will be unable to perform service such as repair or calibration:
  - -1. If the product has been repaired or modified by a company, entity, or individual other than Hioki
  - -2. If the product has been embedded in another piece of equipment for use in a special application (aerospace, nuclear power, medical use, vehicle control, etc.) without Hioki's having received prior notice
- 7. If you experience a loss caused by use of the product and Hioki determines that it is responsible for the underlying issue, Hioki will provide compensation in an amount not to exceed the purchase price, with the following exceptions:
  - -1. Secondary damage arising from damage to a measured device or component that was caused by use of the product -2. Damage arising from measurement results provided by the product
  - -3. Damage to a device other than the product that was sustained when connecting the device to the product (including via network connections)
- 8. Hioki reserves the right to decline to perform repair, calibration, or other service for products for which a certain amount of time has passed since their manufacture, products whose parts have been discontinued, and products that cannot be repaired due to unforeseen circumstances.

#### **HIOKI E.E. CORPORATION**

http://www.hioki.com

HIOKI

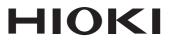

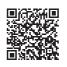

Our regional contact information

http://www.hioki.com

#### **HEADQUARTERS**

81 Koizumi Ueda, Nagano 386-1192 Japan

#### **HIOKI EUROPE GmbH**

Rudolf-Diesel-Strasse 5 65760 Eschborn, Germany hioki@hioki.eu

Edited and published by HIOKI E.E. CORPORATION

1808EN Printed in Japan

•CE declarations of conformity can be downloaded from our website.

·Contents subject to change without notice.

·This document contains copyrighted content.

·It is prohibited to copy, reproduce, or modify the content of this document without permission.

 Company names, product names, etc. mentioned in this document are trademarks or registered trademarks of their respective companies.